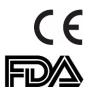

# LT-300 SD and LT-300 HD Digital Video Colposcope Operator's Manual

Lutech Industries, Inc. Version 5.7 – 2201215A

# **Table of Contents**

| Key I | nformation                                     | 1  |
|-------|------------------------------------------------|----|
| 1.    | Product Information                            | 1  |
| 2.    | Manufacturer                                   | 1  |
| 3.    | EU Representative                              | 1  |
| 4.    | Version                                        | 1  |
| 5.    | Markings                                       | 2  |
| 6.    | Classification                                 | 2  |
| 7.    | Support and Maintenance                        | 2  |
| 7     | 7.1 Warranty                                   | 2  |
| 7     | 7.2 After Sales Service                        | .3 |
| 8.    | Indication for Use                             | .3 |
| 9.    | Device Benefits                                | .4 |
| 10.   | Safety Terminology                             | .4 |
| 1     | 10.1 Hardware Risks                            | .4 |
| 1     | 10.2 Software Risks                            | 6  |
| Chapt | ter 1: Introduction                            | 7  |
| 1.1   | Scope                                          | 7  |
| 1.2   | Features                                       | 7  |
| 1.3   | System and Main Components                     | 7  |
| 1.4   | Installation Preparation                       | 8  |
| 1.5   | Unpacking and Inspecting                       | 9  |
| 1.6   | Additional Information                         | 9  |
| Chapt | ter 2: Camera and Stand Assembly               | 0  |
| 2.1   | Camera Composition                             | 0  |
| 2.2   | What's included with the Colposcope            | 1  |
| 2.3   | Pre-Assembly Check List                        | 1  |
| 2     | 2.3.1 Vertical Stand Parts List                | 1  |
| 2     | 2.3.2 Swing Arm Stand Parts List               | 1  |
| 2.4   | Colposcope with Vertical Stand Assembly        | 2  |
| 2.5   | Colposcope with Swing Arm Stand Assembly       | 8  |
| 2.6   | Troubleshooting                                | 24 |
| 2     | 2.6.1 Vertical Stand Assembly Troubleshooting  | 24 |
| 2     | 2.6.2 Swing Arm Stand Assembly Troubleshooting | 25 |
| 2.7   | Tips and Suggestions                           | 27 |
| Chapt | ter 3: Colposcope Adjustments                  | 28 |
| 3.1   | Camera Angle Adjustment                        | 28 |
| 3.2   | Vertical Stand Adjustment                      | 28 |
| 3.3   | Swing Arm Stand Adjustment                     | 29 |

| 3.4 Casters Adjustment                                     |    |
|------------------------------------------------------------|----|
| 3.5 Remote Hanger                                          |    |
| Chapter 4: TV Screen or Workstation Setup                  |    |
| 4.1 TV Screen Setup                                        |    |
| 4.2 Computer Setup                                         |    |
| 4.2.1 Connecting the Colposcope to a Computer              |    |
| 4.3 Colposcope Workstation                                 |    |
| Chapter 5: Camera Operation                                |    |
| 5.1 Preliminary Check List                                 |    |
| 5.2 Function Buttons                                       |    |
| 5.3 Tips for Achieving Optimal Image Clarity               |    |
| Chapter 6: Lutech Viewer                                   |    |
| 6.1 Safety Safety Terminology                              |    |
| 6.1.1 WARNING                                              |    |
| 6.1.2 NOTE                                                 |    |
| 6.1.3 Copyright                                            |    |
| 6.2 Installation                                           |    |
| 6.2.1 Computer Specification Requirements                  |    |
| 6.2.2 Downloading the Software                             |    |
| 6.2.3 Installing the Software                              |    |
| 6.3 Operation                                              | 41 |
| 6.3.1 Main Screen                                          | 41 |
| 6.3.2 Session Window                                       |    |
| 6.3.3 Foot Pedal                                           |    |
| 6.3.4 Full Screen Mode                                     |    |
| 6.3.5 Picture Review                                       |    |
| 6.3.6 Video Review                                         |    |
| 6.3.7 End Session                                          |    |
| 6.3.8 Test Session                                         |    |
| 6.4 Lutech Viewer Troubleshooting                          |    |
| 6.4.1 Video Source Troubleshooting                         |    |
| 6.4.2 Foot Pedal Troubleshooting                           |    |
| 6.4.3 Display Troubleshooting                              | 47 |
| 6.4.4 Saving Files Troubleshooting                         | 47 |
| 6.5 Folder Naming Structure                                |    |
| 6.6 Picture and Video Naming Structure                     |    |
| Chapter 7: Cleaning and Maintenance                        |    |
| 7.1 Cleaning                                               | 49 |
| 7.1.1 Cleaning the colposcope enclosure and vertical stand |    |
| 7.1.2 Cleaning the colposcope cables                       |    |

| 7.1.3 Cleaning the lens, mini-LCD screen, and the LED circular light |    |
|----------------------------------------------------------------------|----|
| 7.2 Maintenance                                                      |    |
| 7.3 Battery                                                          | 51 |
| 7.4 Storage                                                          |    |
| 7.5 Transportation                                                   |    |
| 7.6 Device Disposal                                                  |    |
| Chapter 8: Troubleshooting                                           | 53 |
| 8.1 Troubleshooting                                                  |    |
| Appendix A– Specification                                            | 55 |
| I. Power Supply/Adapter                                              |    |
| II. Battery                                                          |    |
| III. Grounding                                                       |    |
| IV. Environmental Specifications                                     |    |
| V. Colposcope Specifications                                         |    |
| VI. Monitor                                                          |    |

# **Key Information**

NOTE: Unless specifically noted for one or the other, the following information is true for both the LT-300 SD and the LT-300 HD digital video colposcopes.

#### **1. Product Information**

| Model:           | LT-300 SD                                              | LT-300 HD                                              |
|------------------|--------------------------------------------------------|--------------------------------------------------------|
| Product:         | Digital Video colposcope                               | Digital Video colposcope                               |
| Applied Part:    | None. Product does not come into contact with patient. | None. Product does not come into contact with patient. |
| Electrical Class | Class I                                                | Class I                                                |

### 2. Manufacturer

Lutech Industries, Inc. 105 Remington Blvd., Suite C, Ronkonkoma, NY 11779, U.S.A. T: (631) 676 – 7432 F: (631) 619 – 0723 www.lutechmedical.com Info@lutechmedical.com

### 3. EU Representative

Arazy Group GmbH The Squaire 12, Am Flughafen, 60549 Frankfurt am Main Deutschland Tel: +49 69 95932-5090 Fax: +49 69 95932-5200

### 4. Version

This instruction for use will update without notice. Version: 5.5 Copyright: © 2021 Lutech Industries, Inc.

# 5. Markings

The following marks are included on the product:

| Mark           | Description           |
|----------------|-----------------------|
| آ              | Protect Against Water |
|                | Fragile Contents      |
|                | Manufacturer          |
| <b>์ รท</b> ์  | Serial Number         |
| P <sub>x</sub> | Rx Only               |
| MD             | Medical Device        |

### 6. Classification

The following is the classification information:

| Classification Principle                                                                                    | Classification                    |
|----------------------------------------------------------------------------------------------------|-----------------------------------|
| Type of protection against electric shock.                                                                  | Class I                           |
| Degree of protection against electric shock.                                                                | Туре В                            |
| Mode of operation                                                                                           | Continuous operation              |
| Degree of protection against ingress of water.                                                              | Normal device.                    |
| Degree of safety in the presence of a flammable<br>anesthetic mixture with air, oxygen or nitrous<br>oxide. | Non AP or APG equipment           |
| Type of management                                                                                          | Type II. Classification code 6822 |

# 7. Support and Maintenance

#### 7.1 Warranty

Lutech warrants the LT-300 SD and LT-300 HD digital video colposcopes, when new, to be free of defects in material and workmanship and to perform in accordance with manufacturer's specifications for a period of one year commencing on the date of purchase from Lutech or its authorized distributors. Extended warranty is available. Please ask a Lutech representative or your representative for more information. Lutech, or its authorized distributor,

service center, or agents (collectively, "Repair Center"), will either repair or replace any components found to be defective or operating outside of manufacturer's specifications within the warranty period at no cost to the customer. It shall be the purchaser's responsibility to return the colposcope to the Repair Center. This warranty does not cover breakage or failure due to improper use, modification, neglect, accidents, or shipping damage. In Addition, this warranty is also void if the instrument is not used in accordance with the instruction manual or if repaired by someone other than a Lutech Repair Center. Purchase date determines warranty requirements. No other express warranty is given. Please keep the packaging material for future transportation and/or storage needs.

WARRANTY LIMITATIONS: THE DURATION OF ANY IMPLIED WARRANTY OR CONDITION, OF MERCHANTABILITY, FITNESS FOR A PARTICULAR PURPOSE, OR OTHERWISE, ON THIS PRODUCT SHALL BE LIMITED TO THE DURATION OF THE EXPRESS WARRANTY SET FORTH ABOVE. IN NO EVENT SHALL LUTECH BE LIABLE FOR ANY LOSS, INCONVENIENCE OR DAMAGE, WHETHER DIRECT, INCIDENTAL, CONSEQUENTIAL OR OTHERWISE, RESULTING FROM BREACH OF ANY EXPRESS OR IMPLIED WARRANTY OR CONDITION, OF MERCHANTABILITY, FITNESS FOR A PARTICULAR PURPOSE OR OTHERWISE WITH RESPECT TO THIS PRODUCT, EXCEPT AS SET FORTH HEREIN.

#### 7.2 After Sales Service

The standard warranty for the LT-300 SD and LT-300 HD colposcopes is 1 year from the date of purchase. Warranties may vary from 1-3 years depending on purchase terms. Please ask your Lutech representative or distributor for more details.

Please contact Lutech if you need technical support or service.

Lutech Industries, Inc. 105 Remington Blvd., Suite C Ronkonkoma, NY 11779 (631) 676-7432 service@lutechmedical.com

Service hours: 8:30 AM – 4:30 PM EST Not including holidays or weekends.

Before calling the manufacturer, distributor, or authorized service center, please have the following information on hand:

- Product model number
- Product serial number
- Detailed issue with the product (including how to replicate the issue if available).

Alternatively, you can visit <u>www.lutechmedical.com</u> and fill out a service request form to obtain an RMA number.

Warranty is not covered if:

- The colposcope frame has been opened or tampered with in any way.
- The damage is caused by misuse, physical damage, or carelessness.
- The damage is caused by lack of proper maintenance.
- The damage is caused by maintenance or repair made by unapproved persons or companies.
- The damage is done by unstable voltage.
- The damage is done by natural disasters.

#### 8. Indication for Use

The LT-300 SD and LT-300 HD digital video colposcopes are used for the magnified viewing of the vagina, cervix, and external genitalia in order to assist medical professionals in the process of identifying abnormalities and selecting areas for biopsy. The colposcope is a tool used by the medical personnel during examination and is not able to give any diagnosis on its own. It is intended to be used only by trained and qualified medical personnel in hospitals, clinics, and private offices, and not intended for home use.

# 9. Device Benefits

The LT-300 SD and LT-300 HD digital video colposcopes is designed for the benefit of the user as well as the patient. The camera element and viewing options allow for a high definition, clear and magnified view of the exam area, providing an easier method for the medical personnel to reach a conclusion or gather samples. The ergonomic design separates it from traditional colposcopes to help maintain correct posture of the user during the exam. This decreases any discomfort that are associated with the examination process for the user, such as back pain, eye strain, neck pain, migraines...etc. It's intuitive user interface allows for quick training and on boarding of new medical professionals. The digital components connect to TVs or computer screens, allowing for easy training of multiple students a time, instead of one by one like those provided by the traditional colposcopes. The auto focus features allow for a faster examination, cutting down on awkward moments and discomfort for the patient. Its small footprint allows it to fit into small exam rooms or certain mobile examination vehicles.

### 10. Safety Terminology

The terms "WARNING", "CAUTION" and "NOTE" are used throughout this manual to point out hazards and to designate a degree or level of seriousness. Familiarize yourself with their definitions and significance.

CONTRAINDICATIONS: Contraindications indicate a circumstance where the equipment is absolutely forbidden for use.

WARNING: Warnings indicate a potential hazard or unsafe practice which, if not avoided, could result in death or serious injury.

CAUTION: Cautions indicate a potential hazard or unsafe practice which, if not avoided, could result in minor personal injury or product damage.

NOTE: Notes provide application tips or other useful information to assure the best possible user experience.

#### 10.1 Hardware Risks

#### CONTRAINDICATIONS:

There are no known contraindications.

#### WARNING:

- Please confirm the imaging system is in normal working condition before operation.
- Check all cables before use. Take notice to avoid cables intertwining on the neck of patient and replace any bad cables and connectors immediately.
- The device can only be used on one patient at a time.
- The device must be grounded to avoid short circuiting the system.
- The device should only be used in the correct patient environment.
- Colposcope must be powered off and disconnected from AC power before cleaning.
- Keep the camera away from extreme humidity. During operation, avoid splashing any liquid near the colposcope. If liquid is splashed onto the colposcope, it may cause the device to malfunction.
- Never place the camera in an environment where the temperature is higher than 131°F (55°C) or under direct high temperature radiation of thermal therapeutic or microwave devices.
- This device is not meant to be in contact with the patient. Please avoid contact between the device and the patient during use.
- Make sure the power cord is properly plugged into a power socket with proper ground protection.
- Any peripheral electronics attached to the video colposcope (i.e., monitor, computer, etc.) should comply with IEC 60601-1 (General Requirements for Safety, Medical Electrical Equipment) or other relevant IEC standards depending on the type of peripheral device used.
- The device should only be connected to parts and accessories that are supplied by Lutech. Lutech cannot

assure the safety of the device when used in conjunction with an unapproved part or accessory. Lutech cannot assure the safety of the unapproved device that is being connected to the LT-300 SD and LT-300 HD digital video colposcopes.

- Always turn the colposcope off first before plugging in or unplugging the video cable.
- Never stare at the lights around the lens.
- At any point during the use of the colposcope, if any liquid gets splashed onto the outer casing or the lens of the colposcope, immediately stop using the device and wipe the liquid off. Please follow the instructions set forth in chapter 6 of the manual under Cleaning and Maintenance.
- At any point during the use of the colposcope, if any liquid gets splashed onto the colposcope and gets inside the casing, please turn off the colposcope right away and call your technician or the manufacturer. The device should be checked by an authorized technician to make certain it is working accurately before being put back to use.
- Do not attempt to immerse any part of the equipment in cleaning solutions.
- Do not let any liquid enter the inner casing of the camera. If water enters the inner casing of the camera, call your technician or service center for assistance.
- Do not immerse the cable into any liquid or let any liquid touch or enter the electrical connection portions of the cable.
- Always disconnect the colposcope from any power source before disassembling any components or parts.
- The colposcope should always be operated by trained and authorized medical personnel and according to the requirements of the Operator's Manual. For any questions or concerns, please contact the manufacturer or authorized repair/service center.
- Do not use product in anesthetic, flammable, and explosive environments due to potential fires or explosions.
- The LT-300 SD and LT-300 HD digital video colposcopes should not be used adjacent to or stacked with other equipment. If adjacent or stacked use is necessary, the user must be alert and monitor the LT-300 SD and LT-300 HD digital video colposcopes to verify it is operating within the manufacturer standards.
- The LT-300 SD and LT-300 HD digital video colposcopes are class I equipment and is intended for use in a hospital or medical office environment. The LT-300 SD and LT-300 HD digital video colposcopes can encounter difficulties in ensuring electromagnetic compatibility in other environments because of both conducted and radiated disturbances.
- Electromagnetic fields may interfere with the normal function of the system. Therefore, make sure that the external device complies with EMC requirements. X-ray machine or magnetic resonance devices may possibly cause interference because they can produce high intensity electromagnetic radiation.

#### CAUTION:

- Federal law restricts the sale of this device to, or by the order of, a physician or other licensed medical professional.
- Without the written approval of the manufacturer, user shall not remove or modify the colposcope or any of its attachments and accessories. Nor shall the user use any accessories which do not comply with the manufacturer's requirements.
- When not in use, the colposcope should be turned off and the camera should be covered to prevent dust accumulation.
- To prevent accidental power failure and other potential accidents, use UPS (uninterruptible power source) systems with the colposcope.
- Do not disconnect from AC power without first turning the camera and the power box off or you may damage the camera or power box components.
- Do not disconnect any cables without first turning the camera and the power box off or you may damage the camera or power box components.
- Do not use the device with other electrical devices.
- Keep cellular phones and other communication devices away from the colposcope.
- If the user suspects that the colposcope is not functioning properly, please contact Lutech for support.
- To ensure safe usage of this device, please follow all instructions contained within this manual. The information contained is not a substitute for current medical requirements and/or regulations. The manual cannot replace actual experience of a doctor or nurse.
- Always take notice of the warnings, cautions and notes provided throughout this manual.
- Do not use strong solvents such as acetone to clean any part of the colposcope.
- Do not use abrasive materials (such as steel wool) to clean the colposcope.
- Do not leave any solvent residue on the device. If residue is present, wipe it off quickly with a cloth damp with distilled water. Then pat dry with a dry cloth.
- The outer shell of the colposcope may not be opened by anyone other than a trained Lutech technician/engineer or a Lutech approved technician/engineer. Approval from Lutech must be obtained in writing and signed by the Management. Opening the outer shell of the colposcope without proper training may put the person in risk of an electrical shock.

#### NOTE:

- Video colposcope is not a treatment device. It is a non-contact examination device. Use only as directed.
- This manual should be placed near the device for easy user reference. Read the manual thoroughly before using the device to ensure proper operation and safety.
- Assembly and disassembly of the colposcope should only be performed by trained and authorized personnel.
- The lens of the camera should always be covered when not in use.
- The LT-300 SD and LT-300 HD digital video colposcopes meet the requirements of the electromagnetic compatibility in IEC60601-1-2.
- Portable and mobile RF communication devices should be kept away from the LT-300 SD and LT-300 HD digital video colposcopes as it may influence performance.
- A colposcope examination is only a secondary means of examination and the results found through colposcopy are not the end result. Other tests should be conducted to determine the result, ultimately confirming a diagnosis.
- Colposcope lenses are precision optical instruments and must be handled with care. Gently use the colposcope and avoid collision with anything that may move the lens. Offsetting the lens would result in a deterioration of the image quality.
- Avoid using the colposcope in bright environments as it will decrease image quality.
- When using the colposcope, stay away from RF lines whenever possible. This includes audio or video sources.
- If the power is suddenly turned off during normal use, it will not injure the operator or the patient. Please follow the user manual to properly power off the device. When power is restored, operate the equipment normally in accordance with the user manual.
- Removable power cables that are not part of the original system or additional extension cords should not be used with the colposcope.

#### 10.2 Software Risks

NOTE:

- The LT-300 SD and LT-300 HD digital video colposcopes can be used with various viewing or video editing software. It is the end user's responsibility to choose the software that works best for them as well as complies with all regulatory requirements within their territory.
- The LT-300 SD and LT-300 HD may also be integrated into telemedicine and hospital EMR software systems as an add on hardware device depending on their software. In most cases, the colposcope will work with any software that allows video input and file attachments.

# **Chapter 1: Introduction**

# NOTE: Unless specifically noted for one or the other, the following information is true for both the LT-300 SD and the LT-300 HD digital video colposcopes.

Thank you for choosing the LT-300 SD and LT-300 HD digital video colposcope!

The LT-300 SD and LT-300 HD digital video colposcopes are a video colposcope with advanced electronic imaging technology. This technique is different from traditional optical colposcope as it does not have eyepieces. Doctors may use the mini-LCD screen to focus in on the target area and then observe the patient on a monitor. The LED light source and continuously magnified image will allow the presentation of subtle details. In addition, The LT-300 SD and LT-300 HD digital video colposcopes can be used for diagnosis and/or guiding treatment.

### 1.1 Scope

The LT-300 SD and LT-300 HD digital video colposcopes are devices designed to permit direct viewing of the tissues of the vagina and cervix by a telescopic system located outside the vagina. It is used to help medical personnel with identifying abnormalities and select areas for biopsy.

The LT-300 SD and LT-300 HD digital video colposcopes can be used for the clinical examination of the cervix, vulva, and vagina as well as for guiding medical procedures. It is composed of a light source, cables, and component parts.

#### 1.2 Features

- The LT-300 SD and LT-300 HD digital video colposcopes have high quality color image display technology.
- Advanced color image module, circular LED group light source, and control circuit all integrate into one handheld camera.
- The LT-300 HD digital video colposcope displays crystal clear imaging in high definition.
- Button control is provided for the convenient operation of zoom in/out, focus, freeze, green filter, and more.
- The remote control operates the colposcope without shaking the unit, allowing stability of image and faster exam times.
- The LT-300 SD and LT-300 HD digital video colposcopes allows the image to be displayed onto a monitor, allowing the doctor as well as the patient to observe the examination. In this manner, the doctor is able to explain the diagnosis, such as cervical lesions, and suggest treatment to the patient.
- The LT-300 SD and LT-300 HD digital video colposcopes also displays the image on a small LCD screen on the rear of the colposcope to aid in focusing and visual diagnosis.
- The LT-300 SD and LT-300 HD digital video colposcopes are great teaching tools and may be used in classrooms and teaching hospitals to train residents and other medical professionals.

### **1.3 System and Main Components**

The basic LT-300 SD and LT-300 HD digital video colposcopes are composed of a camera, image processing unit, and a vertical stand. The swing arm stand is an optional feature.

**Camera:** The camera is composed of a high-resolution color SONY image module, circular LED group light source, control circuit, batteries, and power adapter. It is mainly used to control the zoom in, zoom out, focus, green filter, timing, and freeze functions.

Camera Specifications:

|                         | LT-300 SD            | LT-300 HD                      |
|-------------------------|----------------------|--------------------------------|
| Camera                  | Sony 1/2.8-type CMOS | Sony 1/2.8-type "Exmor R" CMOS |
| Camera Resolution       | Standard             | High                           |
| No. of Effective Pixels | 2 .13 MegaPixels     | 2.13 MegaPixels                |
| Focus                   | Manual/Auto          | Manual/Auto                    |
| Lens                    | 5.2mm-104mm          | 4.3mm-129.0mm                  |

| Optical Magnification   | 1~20                               | 1~30                             |
|-------------------------|------------------------------------|----------------------------------|
| Digital Magnification   | 1~30                               | 1~120                            |
| TVL                     | ≥1000                              | ≥1000                            |
| Light Source            | Circular cool led group light      | Circular cool led group light    |
| Brightness              | Adjustable                         | Adjustable                       |
| Green Filter            | Adjustable                         | Adjustable                       |
| Output                  | HDMI(1080P60), USB3.0(1080P60)     | HDMI(1080P60), USB3.0(1080P60)   |
| Image Freeze            | Yes                                | Yes                              |
| Working Distance        | 7.1 – 17.3 inch                    | 5.1-15.7 inch                    |
| Horizontal Angle        | 63.2° (wide end) - 1.7° (tele end) | 63.7°(wide end) - 2.3°(tele end) |
| Remote                  | Yes                                | Yes                              |
| Color Temperature       | Indoor light (3700° K)             | 2500∼7500 K                      |
|                         | Outdoor light (5100° K)            |                                  |
| White Balance           | Auto/Adjustable                    | Auto/Adjustable                  |
| Illumination            | Max 10000 lx                       | Max 10000 lx                     |
| UV Filter               | No                                 | Yes                              |
| Focusing Distance Setup | Yes                                | Yes                              |
| Timer                   | Yes                                | Yes                              |
| Safety                  | IEC 60601-1                        | IEC 60601-1                      |
| Battery Power           | 4.5 Hours                          | 4.5 Hours                        |
| Charging Time           | 3 Hours                            | 3 Hours                          |
| Image Quality           | High                               | Super                            |
| Capture Card            | High                               | High                             |
| Camera Mount            | Standard                           | High                             |

Vertical and Swing Arm Stand: The vertical and swing arm stand is used to support the camera and connect with the video cable.

Vertical Stand Specifications:

Measurement of the vertical stand is taken with the camera base mount on and the colposcope off.

|             | LT-300 SD                                         | LT-300 HD      |
|-------------|---------------------------------------------------|----------------|
| Max. Height | 42 in (106 cm)                                    | 42 in (106 cm) |
| Min. Height | 31 in (78 cm)                                     | 31 in (78 cm)  |
| Wheel Base  | Four 360° swivel casters with locking mechanisms. |                |

**Remote Control:** The remote control must be attached to the colposcope camera. It allows control for zoom, freeze, manual focus and change of color filters. It obtains power from the colposcope camera. There are no batteries within the remote.

**Foot Pedal:** The foot pedal is optional and will only work if the colposcope is used in conjunction with a computer and a compatible video viewing/editing software, EMR software, or telemedicine software.

**Image Processing Unit:** The Image Processing Unit (IPU) includes the power supply and the image processing module. The IPU converts video signals for output from the colposcope to a monitor or computer.

**Mini LCD Screen:** The colposcope has a 2.5-inch color LCD screen on the back of the camera for real time observation.

#### **1.4 Installation Preparation**

To ensure electric assembly safety, please place the colposcope in an environment that is reasonably dust free, without corrosive or combustible gas, or extreme temperature or humidity.

Carefully unpack all the components of the colposcope and check it with the packing list. Ensure that all components are present and in good working order.

When using the colposcope with a monitor, keep a space of at least 5cm between the monitor and the wall to ensure good air ventilation.

When using the colposcope with a computer system, please reference the minimum requirements below.

Minimum computer requirements:

- Type: PC
- CPU dual-core above 2.4GHz CPU
- Internal storage at least 4G
- Hard disk space of 200 GB or more
- Motherboard with PCI-E slot, HD products should have HDMI interface.
- Monitor: with wall-mount Dimension
- SD: not less than 1920 × 1080 dpi; 1080P, with HDMI interface
- HD: not less than 1920 x 1080 dpi; 1080P, with HDMI interface
- USB3.0 high speed interface
- Operating System: WINDOWS 7 or WINDOWS 10

Please keep the room clean and avoid static discharge directed at the unit, noise interference, and direct sun. Extreme temperature can affect the accuracy of the monitor and damage accessories or circuits.

When the device is transported from one location to the next, please take note of the environment. Water condensation might result due to exposure to humidity and temperature difference. Please ensure that there is no water condensing in the device before use.

Operating rooms should be ventilated, and protected from static discharge, noise interference, and strong power surges.

To ensure safety during use, the user must use proper grounding for the colposcope, especially when used together with any microwave machine or high frequency device.

# **1.5 Unpacking and Inspecting**

Make sure the proper side is facing up when opening the box by following the markings on the packaging. After unpacking the camera and accessories, keep the packing materials properly stored for return service if necessary. Keep packing material away from children.

Carefully check the device and the accessories against the packing list supplied by the manufacturer and see if there is anything missing or damaged. If anything is damaged or missing, please contact the manufacturer or distributor immediately.

Disposal of packaging material should be done according to local waste disposal rules.

# **1.6 Additional Information**

This manual explains the performance, operation, and maintenance of the system. If schematic diagrams, key component lists or any other materials are needed by an authorized technician, please contact the manufacturer.

NOTE: This manual should be placed near the device for easy user reference. Read the manual thoroughly before using the device to ensure proper operation and safety.

# **Chapter 2: Camera and Stand Assembly**

NOTE: Unless specifically noted for one or the other, the following information is true for both the LT-300 SD and the LT-300 HD digital video colposcopes.

This chapter explains the camera composition and installation process.

# 2.1 Camera Composition

The LT-300 SD and LT-300 HD digital video colposcopes includes a camera, circular LED group light source, control circuit, enclosure and remote.

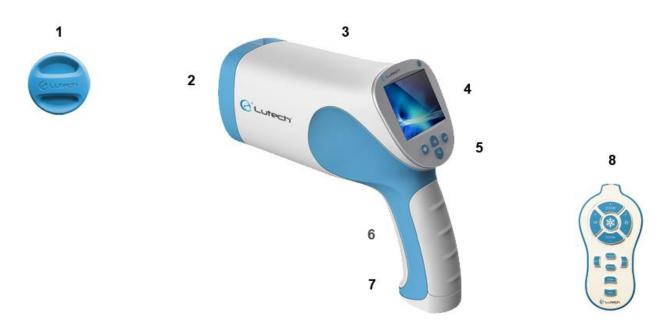

Diagram 2.1-1

| 1. | Lens Cap                     |
|----|------------------------------|
| 2. | LED Group Light              |
| 3. | Enclosure                    |
| 4. | Mini LCD Screen              |
| 5. | Function Buttons             |
| 6. | Battery Compartment          |
| 7. | Remote Hook                  |
| 8. | Remote with Function Buttons |

# 2.2 What's included with the Colposcope

Depending on the colposcope configuration you have purchased, you will receive the following standard components:

| LT-300 SD Digital Video Colposcope with Vertical Stand                                 |       |  |
|----------------------------------------------------------------------------------------|-------|--|
| LT-300 SD Colposcope Camera                                                            | 1     |  |
| Remote (no battery required)                                                           | 1     |  |
| Power Box-03 (Includes box, 2 attachment rings, 4 screws and allen wrench)             | 1 set |  |
| Power Adapter(15V)                                                                     | 1     |  |
| HDMI Cable (approx. 9.8 feet (3M))                                                     | 1     |  |
| USB3.0 Cable (approx. 10 feet (3M))                                                    | 1     |  |
| Vertical Stand (Includes: Camera Base Mount, Wheel Base, 4 Casters with locks and pre- | 1     |  |
| threaded SD Main Cable)                                                                |       |  |
| 3-Pedal Foot Switch                                                                    | 1     |  |
| USB drive loaded with the Lutech Viewer                                                | 1     |  |

| LT-300 HD Digital Video Colposcope with Vertical Stand                                                            |       |  |
|----------------------------------------------------------------------------------------------------|-------|--|
| LT-300 HD Colposcope Camera                                                                                       | 1     |  |
| Remote (no battery required)                                                                                      | 1     |  |
| Power Box-03 (Includes box, 2 attachment rings, 4 screws and allen wrench)                                        | 1 set |  |
| Power Adapter(15V)                                                                                                | 1     |  |
| HDMI Cable (approx. 9.8 feet (3M))                                                                                | 1     |  |
| USB3.0 Cable (approx. 10 feet (3M))                                                                               | 1     |  |
| Vertical Stand (Includes: Camera Base Mount, Wheel Base, 4 Casters with locks and pre-<br>threaded HD Main Cable) | 1     |  |
| 3-Pedal Foot Switch                                                                                               | 1     |  |
| USB drive loaded with the Lutech Viewer                                                                           | 1     |  |

NOTE: For replacement cables or other accessories, please contact your distributor or Lutech representative.

# 2.3 Pre-Assembly Check List

Ensure all parts are present before assembly.

#### 2.3.1 Vertical Stand Parts List

The colposcope with vertical stand configuration will come with the following parts:

- Colposcope camera
- Camera base mount with camera base plate attached
- Vertical tube with the power box attached and the main cable pre-threaded
- Anti-roll wheel base with 4 casters with locking mechanisms
- Wheel base screw set, including: 1 screw, 1 locking washer, 1 regular washer, 1 allen wrench

#### 2.3.2 Swing Arm Stand Parts List

The swing arm stand is an optional accessory for the colposcope. It will come with the following parts:

- Colposcope camera
- Camera base mount with camera base plate attached
- 2 swing arm sections with wire management caps, power box attached and the main cable pre-threaded
- Anti-roll wheel base with 4 casters with locking mechanisms
- Wheel base screw set, including: 1 screw, 1 locking washer, 1 regular washer, 1 allen wrench

# 2.4 Colposcope with Vertical Stand Assembly

To assemble the colposcope on the vertical stand, follow the steps below.

1. Take out the vertical tube and inspect it. The vertical tube should have the main cable pre-threaded inside and the power box attached on the lower portion of the tube. If the main cable or the power box is not already assembled, please see section 2.6 Troubleshooting.

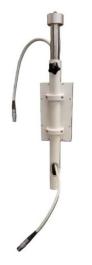

Diagram 2.4-1

2. Place the Wheel Base in front of you with the longer legs toward you.

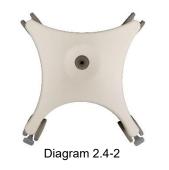

3. Insert the tube into the Wheel Base with the extension knob toward you.

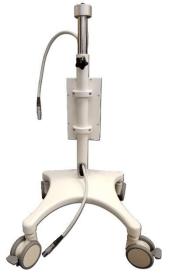

Page 12 of 57

#### Diagram 2.4-3

4. Place the split lock washer onto the screw first. Then place the tooth lock washer on as shown in diagram 2.4-4.

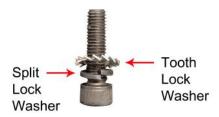

Diagram 2.4-4

5. Place the screw into the bottom of the wheel base in the center. Attach the vertical tube to the wheel base by tightening the screw using the 6mm allen key provided as show in diagram 2.4-5.

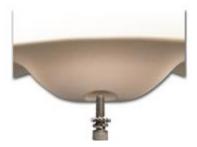

Diagram 2.4-5

6. Take the main cable connector coming out of the bottom hole on the vertical tube and connect it to the bottom of the power box.

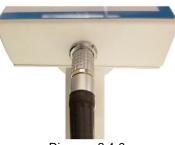

Diagram 2.4-6

NOTE: There is a bump on top of the red dot on the main cable connector. This bump will fit into the notch located on the power box connector. Make sure to match the bump to the notch. The cable will plug in easily. Do not force it in.

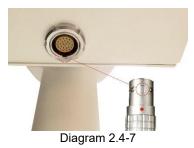

7. The Camera Base Plate should already be attached to the bottom of the colposcope. If that is the case, skip to step 10. If not, detach the camera base plate from the camera base mount by turning the knob located at the top of the Camera Base Mount counterclockwise.

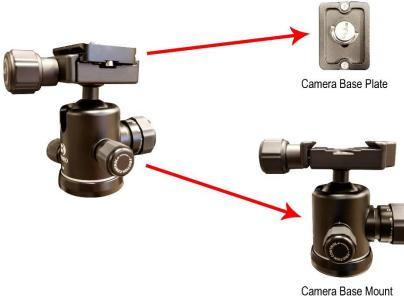

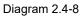

8. Align the screw on the camera base plate to the hole on the bottom of the camera head.

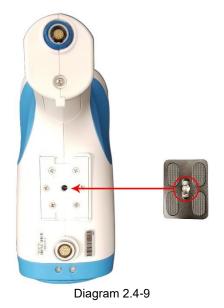

9. Turn the camera base plate over and pull out the ring on the other side. Place the camera base plate screw over the hole under the colposcope camera. Turn the ring clockwise to attach the camera base plate onto the bottom of the camera. Press the ring back when done to tuck it out of the way.

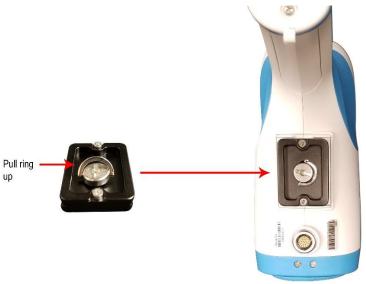

Diagram 2.4-10

10. Place the camera mount on the vertical stand and turn clockwise to tighten as shown below.

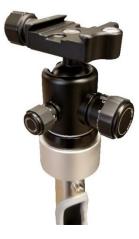

Diagram 2.4-11

11. There are 2 phases to opening the Stand Mount release knob. Turn the Base Plate Release Knob counterclockwise until it cannot turn anymore. Pull the knob outward to allow it to continue turning. Continue turning counterclockwise until it stops. The base mount is now fully open and is ready to receive the Camera, which is attached to the camera base plate.

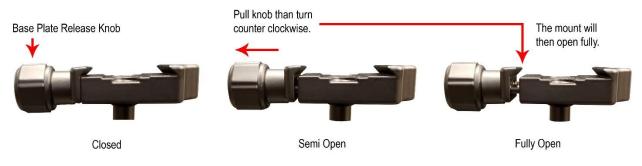

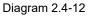

- 12. Plug the main cable coming out of the top of the vertical tube into the connector located on the bottom of the colposcope camera.
- NOTE: There is a bump on top of the red dot on the main cable connector. This bump will fit into the notch

located on the connector located on the bottom of the colposcope camera. Make sure to match the bump to the notch. The cable will plug in easily. Do not force it in. When unplugging this cable, do not use any twisting motion. You may pull the cable straight outward, and please be sure the camera is powered off when unplugging anything.

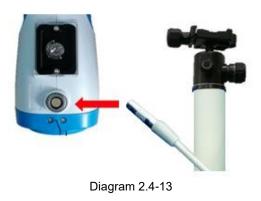

13. Slide the camera base plate onto the camera mount and tighten the base plate release knob clockwise to secure the colposcope.

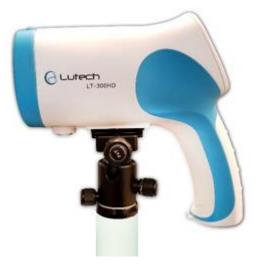

Diagram 2.4-14

#### CAUTION:

- Do not let go of the colposcope camera without ensuring that the base plate release knob is tightened correctly, and the camera head is stable.
- Do not let go of the colposcope camera until the ball lock is tightened. The ball lock and friction control knob both adjust the tension on the ball socket and can both be used to customize the movement of the camera.

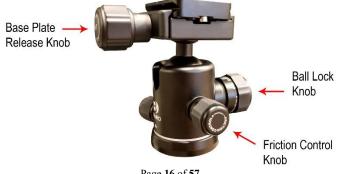

Page 16 of 57

#### Diagram 2.4-15

14. Plug the remote into the connector located on the bottom of the colposcope camera handle.

NOTE: There are 2 protruding bars on top of the remote cable connector. These bars will fit into the grooves on the connector located on the bottom of the colposcope handle. Make sure to match the bars to the grooves. The cable will plug in easily. Do not force it in. When unplugging this cable, do not use any twisting motion. You may pull the cable straight outward, and please be sure the camera is powered off when unplugging anything.

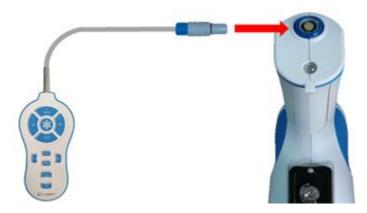

Diagram 2.4-16

15. Use the vertical stand extension knob to adjust the colposcope to the desired height.

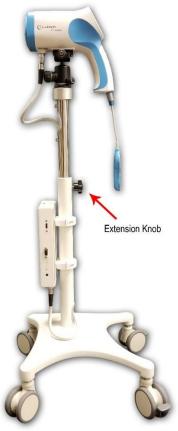

Diagram 2.4-17

Assembly is now complete.

# 2.5 Colposcope with Swing Arm Stand Assembly

To assemble the colposcope on the swing arm stand, follow the steps below.

1. Take out the vertical tube and inspect it. The vertical tube should have the power box attached on the lower portion of the tube. If the power box was not attached, please see section 2.6 Troubleshooting.

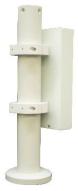

Diagram 2.5-1

2. Attach the Lower Stand to the Base using 4 x M8\*25 screws.

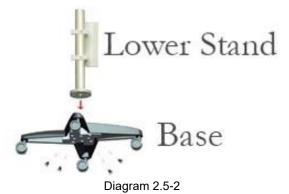

 Take out the swing arm and inspect it. The swing arm should have the main cable pre-threaded inside the cable enclosures. If the main cable is not already threated through or if the cable enclosures have come loose, please see section 2.6 Troubleshooting.

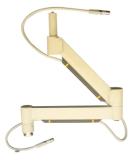

Diagram 2.5-3

4. Attach the Swing Arm to the Lower Stand using the 4 cylindrical screws.

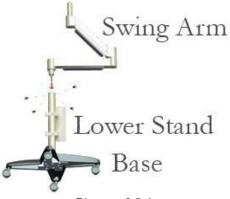

- Diagram 2.5-4
- 5. Take the main cable connector coming out from the bottom cable enclosure and connect it to the bottom of the power box.

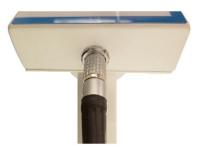

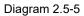

NOTE: There is a bump on top of the red dot on the main cable connector. This bump will fit into the notch located on the power box connector. Make sure to match the bump to the notch. The cable will plug in easily. Do not force it in.

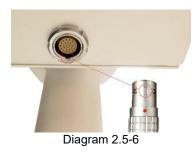

6. The Camera Base Plate should already be attached to the bottom of the colposcope. If that is the case, skip to step 9. If not, detach the camera base plate from the camera base mount by turning the knob located at the top of the Camera Base Mount counterclockwise.

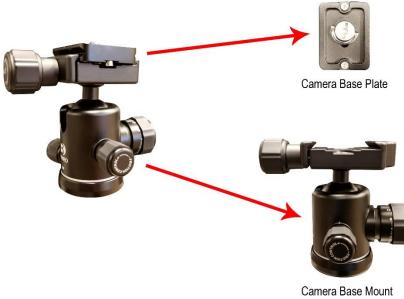

Diagram 2.5-7

7. Align the screw on the camera base plate to the hole on the bottom of the camera head.

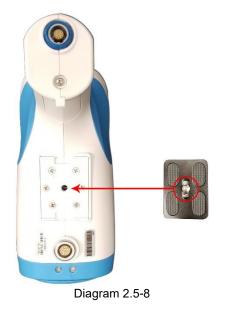

8. Turn the camera base plate over and pull out the ring on the other side. Place the camera base plate screw over the hole under the colposcope camera. Turn the ring clockwise to attach the camera base plate onto the bottom of the camera. Press the ring back when done to tuck it out of the way.

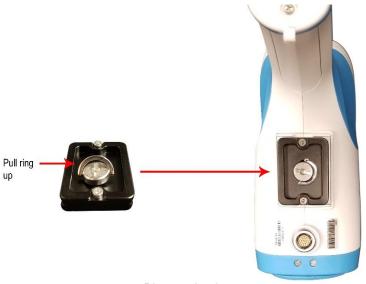

Diagram 2.5-9

9. Place the camera mount on the vertical stand and turn clockwise to tighten as shown below.

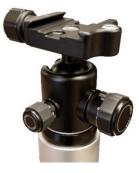

Diagram 2.5-10

10. There are 2 phases to opening the Stand Mount release knob. Turn the Base Plate Release Knob counterclockwise until it cannot turn anymore. Pull the knob outward to allow it to continue turning. Continue turning counterclockwise until it stops. The base mount is now fully open and is ready to receive the Camera, which is attached to the camera base plate.

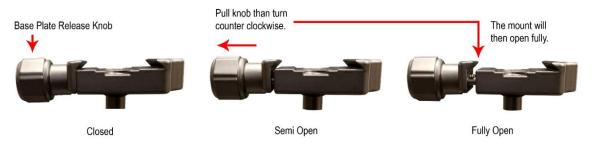

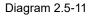

11. Take the main cable coming out of the top cable enclosure of the swing arm and plug it into the connector located on the bottom front of the colposcope camera.

NOTE: There is a bump on top of the red dot on the main cable connector. This bump will fit into the notch located on the connector located on the bottom of the colposcope camera. Make sure to match the bump to

the notch. The cable will plug in easily. Do not force it in. When unplugging this cable, do not use any twisting motion. You may pull the cable straight outward, and please be sure the camera is powered off when unplugging anything.

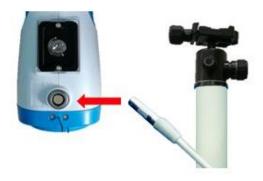

Diagram 2.5-14

NOTE: Please adjust the cable if needed so that there is enough cable slack near the colposcope camera head to allow it to move easily.

12. Slide the camera base plate onto the camera mount and tighten the base plate release knob clockwise to secure the colposcope.

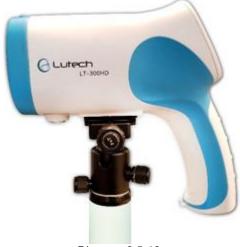

Diagram 2.5-12

#### CAUTION:

- Do not let go of the colposcope camera without ensuring that the base plate release knob is tightened correctly, and the camera head is stable.
- Do not let go of the colposcope camera until the ball lock is tightened. The ball lock and friction control knob both adjust the tension on the ball socket and can both be used to customize the movement of the camera.

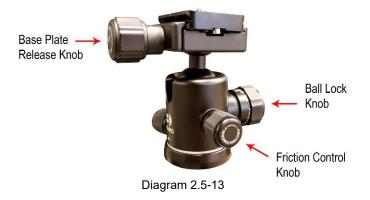

13. Plug the remote into the connector located on the bottom of the colposcope camera handle.

NOTE: There are 2 protruding bars on top of the remote cable connector. These bars will fit into the grooves on the connector located on the bottom of the colposcope handle. Make sure to match the bars to the grooves. The cable will plug in easily. Do not force it in.

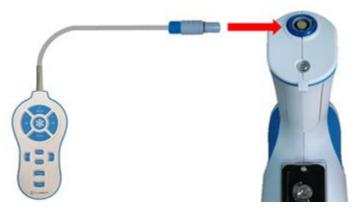

Diagram 2.5-15

14. Sometimes, the user may wish to change the default tension set for the swing arm. The swing arm is adjusted to swing and move easily but with enough tension on it so as not to swing wildly. To adjust the tension of the swing arm, use a M3 hexagonal wrench on the following sections of the swing arm.

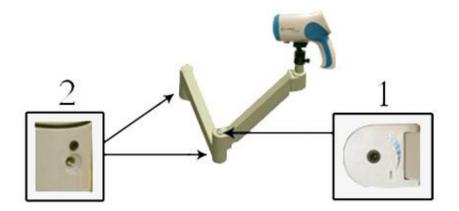

Diagram 2.5-16

| 1 | This area can be adjusted to increase or   |
|---|--------------------------------------------|
|   | decrease the resistance to the up and down |
|   | motion of the swing arm.                   |

| 2 | This area can be adjusted to increase or      |
|---|-----------------------------------------------|
|   | decrease the resistance to the left and right |
|   | motion of the swing arm.                      |

Assembly is now complete.

# 2.6 Troubleshooting

# 2.6.1 Vertical Stand Assembly Troubleshooting

| No. | Problem                                                 | Solution                                                                                                    |
|-----|---------------------------------------------------------|----------------------------------------------------------------------------------------------------|
| 1.  | The main cable is not threaded into the vertical stand. | Take the main cable and thread it into the hole located at the top of the vertical tube. Feed it through the pole until you can pull it out from the hole located on the bottom of the vertical tube. It doesn't matter which end you thread into the hole. Connectors on both ends are identical. |
| 2.  | The power box is not attached to the vertical tube.     | There should be 2 power box assembly rings and 4 screws. Each<br>ring is a semi-circle.<br>Diagram 2.6.1-2<br>The rest of the ring is already attached to the power box.<br>I<br>I<br>I<br>I<br>I<br>I<br>I<br>I<br>I<br>I                                                                         |

| (approximately 3-4 inches above the top of the hole)                                                                                                    |  |
|----------------------------------------------------------------------------------------------------|--|
| (approximately 3-4 inches above the top of the hole).                                                                                                    |  |
| NOTE: The user can change the orientation of the power box<br>based on comfort preferences and surrounding equipment.<br>Use the screws provided to join the semi circles and attach the<br>power box to the vertical tube. *Use caution while tightening these<br>screws and be sure to evenly secure them to prevent damage to<br>the rings. |  |

# 2.6.2 Swing Arm Stand Assembly Troubleshooting

| No. |                                                             |                                                                                                    |
|-----|-------------------------------------------------------------|----------------------------------------------------------------------------------------------------|
| 1.  | The main cable is not threaded into the swing arm assembly. | Using your fingers, gently pinch the black cable enclosures located<br>on the swing arm portion of the swing arm assembly and pull<br>downward. Make sure to pinch where the yellow arrow indicates. |
|     |                                                             |                                                                                                    |
|     |                                                             |                                                                                                    |
|     |                                                             | Diagram 2.6.2-1                                                                                                    |
|     |                                                             | Once off, lay the cable within the enclosure.                                                                                                    |
|     |                                                             |                                                                                                    |
|     |                                                             | Diagram 2.6.2-2                                                                                                    |
|     |                                                             | Place the cable enclosures back into the swing arm by lining the arrows up to the holes on the swing arm and pushing inward.                                                                         |
|     |                                                             | NOTE: At each corner, please leave an extra length of cable to ensure smooth movement of the swing arm.                                                                                              |
|     |                                                             |                                                                                                    |

|    |                                                     | Diagram 2.6.2-3                                                                                 |
|----|-----------------------------------------------------|-------------------------------------------------------------------------------------------------|
| 2. | The power box is not attached to the vertical tube. | There should be 2 power box assembly rings and 4 screws. Each ring is a semi-circle.            |
|    |                                                     | Diagram 2.6.2-4                                                                                 |
|    |                                                     | The rest of the ring is already attached to the power box.                                      |
|    |                                                     |                                                                                                 |
|    |                                                     | Diagram 2.6.2-5<br>Take the power box and place it on the vertical stand.                       |
|    |                                                     | Diagram 2.6.2-6                                                                                 |
|    |                                                     | Use the screws provided to join the semi circles and attach the power box to the vertical tube. |
|    |                                                     | Diagram 2.6.2-7                                                                                 |

# 2.7 Tips and Suggestions

The vertical stand is designed to allow multiple users to maneuver it to their individual comfort zone. For optimal comfort and ergonomics, try some of the tips below.

Tip 1: Pick a wheel base position.

The legs of the Wheel Base allow for multiple ways of usage depending on personal spatial preference. It is recommended that the user chooses the position that is most comfortable to him/her. The inner tube as well as the camera head can be turned independently from the rest of the vertical stand. This allows the adjustment of the wheel base without restraint from other parts of the device.

Tip 2: Consider the location of peripheral devices.

It is recommended that the user consider the layout of the room and the location of equipment that will be attached to the colposcope. Depending on the location of such devices, the power box should be positioned in a way to allow the connecter panel to face the devices. This will cause less tension to the attached cords and provide a smoother and more comfortable feel during use.

# **Chapter 3: Colposcope Adjustments**

NOTE: Unless specifically noted for one or the other, the following information is true for both the LT-300 SD and the LT-300 HD digital video colposcopes.

### 3.1 Camera Angle Adjustment

The colposcope camera sits on the camera mount, which allows it to rotate 360° horizontally and approximately 70° vertically, depending on the allowances of the wire and handles. By adjusting the ball lock knob, the user can customize the tightness of the ball socket. When the tension is right, the head of the colposcope can be moved freely and will stay in position after the movement is complete and the user has let go of the camera without having to tighten any knobs.

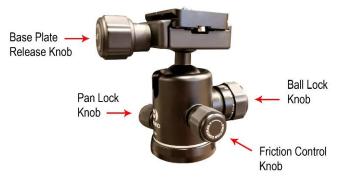

Diagram 3.1-1

#### 3.2 Vertical Stand Adjustment

Turn the vertical tube extension knob counterclockwise to loosen the internal extension tube. Slide the internal extension up or down to the desired height. Turn the extension knob clockwise to tighten the grip and hold the internal extension tube in place.

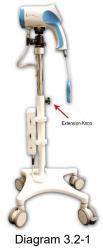

**NOTE:** If the main cable has not been connected to the colposcope camera head yet, make sure to hold onto it during height adjustment of the internal extension tube so that it doesn't fall backwards into the tube.

# 3.3 Swing Arm Stand Adjustment

Grip onto the colposcope and move the swing arm up, down, left and right. The swing arm should respond easily to the user's guidance. At the desired height or position, let go of the colposcope. The swing arm should stay where it is placed.

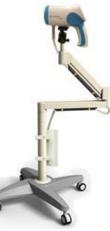

Diagram 3.3-1

Sometimes, the user may wish to change the default tension set for the swing arm. The swing arm is adjusted to swing and move easily but with enough tension on it so as not to swing wildly. To adjust the tension of the swing arm, use a M3/M6 hexagonal wrench on the following sections of the swing arm.

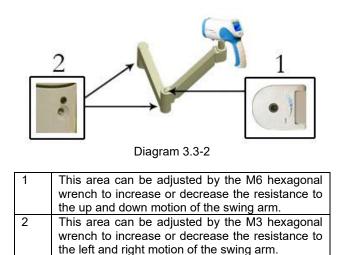

# 3.4 Casters Adjustment

The wheel base comes with 4 casters with locking mechanisms. Press down on the locking mechanism to lock the wheel in place. Lift up on the locking mechanism to regain movement.

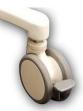

#### Diagram 3.4-1

CAUTION: To stop the vertical stand from moving, 2 of the casters must be locked. Locking 1 is not enough to stop the vertical stand completely.

### 3.5 Remote Hanger

The user may request an extra-long remote cord. To assist with cord management, the remote has a notch built into the back side. Turn the remote upside down and place the notch onto the hook located on the bottom of the colposcope handle.

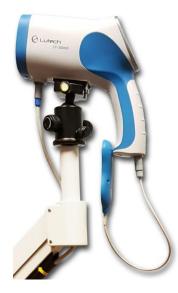

Diagram 3.5-1

# Chapter 4: TV Screen or Workstation Setup

NOTE: Unless specifically noted for one or the other, the following information is true for both the LT-300 SD and the LT-300 HD digital video colposcopes.

At the user's discretion, the colposcope may be connected to a TV screen or a computer (desktop or laptop). The TV screen is used as an option if there is no need to retain any pictures or videos from the colposcopy. The computer will allow the user to save pictures and video from the exam and integrate it into their EMR or reporting systems. Below is a comparison of functions to help you decide what you may need.

|                       | TV Screen Connection | Computer Connection |
|-----------------------|----------------------|---------------------|
| Save Pictures         | No                   | Yes                 |
| Save Videos           | No                   | Yes                 |
| Create Reports        | No                   | Yes                 |
| Work with Foot Pedals | No                   | Yes                 |
| Telemedicine          | No                   | Yes                 |

NOTE: Lutech works with various telemedicine companies by providing the LT-300 SD and LT-300 HD colposcope as an accessory for their telemedicine units. If you have a telemedicine infrastructure in place, you may be able to obtain the LT-300 HD as an add-on component. Please contact your telemedicine representative for more information.

### 4.1 TV Screen Setup

If there is no need to save pictures or video, you can simply connect the colposcope to a TV monitor.

NOTE: To use the colposcope with a TV screen, it must be connected to an AC power source. It will not work on battery power.

The power box connectors are all labeled in the front.

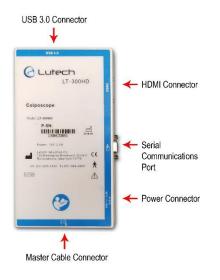

Diagram 4.1-1

To connect the LT-300 SD or LT-300 HD colposcope to a TV monitor, follow the steps below.

- 1. Make sure the colposcope is turned off.
- 2. Connect the HDMI cable provided with the colposcope to the power box. Connect the other end to the TV.
- 3. Connect the colposcope's power adapter to the power box and then plug the power adapter into a wall socket.
- 4. Turn the colposcope on by pressing the power button located on top of the mini-LCD screen.

The colposcope is now connected to the TV and is ready for use.

The following is a diagram of the connections:

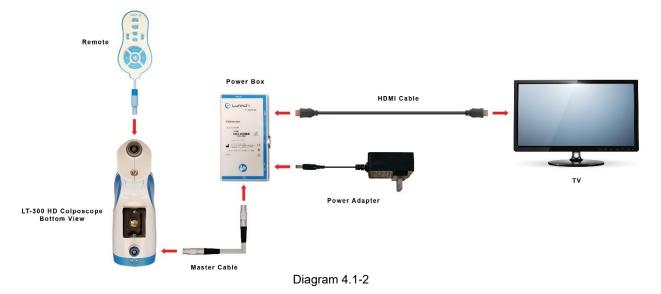

#### CAUTION:

- Do not disconnect from AC power without first turning the camera and the power box off or you may damage the camera or power box components.
- Do not disconnect any cables without first turning the camera and the power box off or you may damage the camera or power box components.

### 4.2 Computer Setup

If you would like to save pictures or videos and create reports, then the colposcope must be connected to a computer and the computer must have a video software that can take live streaming video and save it as a picture or a video.

#### 4.2.1 Connecting the Colposcope to a Computer

NOTE: To use the colposcope with a computer, it must be connected to an AC power source. It will not work on battery power.

The power box connectors are all labeled in the front.

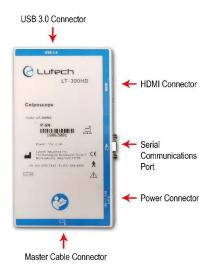

Diagram 4.2-1

To connect the LT-300 HD colposcope to a computer, follow the steps below.

- 1. Make sure the colposcope is turned off.
- 2. Depending on the workstation environment you have, you may or may not need to turn off the computer or system. Please ask your EMR or Telemedicine representative for more information if you are unsure.
- 3. Connect the USB cable provided with the colposcope to the power box. Connect the other end to the computer.
- 4. Connect the USB connector from the foot pedal to the computer.
- 5. Connect the colposcope's power adapter to the power box and then plug the power adapter into a wall socket.
- 6. Turn the colposcope on by pressing the power button located on top of the mini LCD screen.

The colposcope is now connected to the computer and is ready for use.

The following is a diagram of the connections:

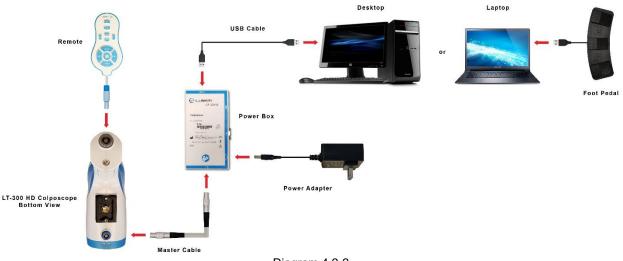

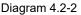

#### CAUTION:

- Do not disconnect from AC power without first turning the camera and the power box off or you may damage the camera or power box components.
- Do not disconnect any cables without first turning the camera and the power box off or you may damage the camera or power box components.

## 4.3 Colposcope Workstation

The workstation is an optional cart system where the colposcope is attached to peripheral devices in an organized setup. A workstation environment may include any of the following elements:

- Lutech workstation
- A computer (desktop or laptop) with the minimum specifications noted in Section 1.4 Installation Preparation
- A printer
- Multiple monitors
- A telemedicine unit with the capability of integrating with the LT-300 HD colposcope (Please contact your hospital engineer or telemedicine provider for details. The colposcope will work with most software that allows video input and attachment of files.).
- A EMR system with the capability of integrating with the LT-300 HD colposcope (Please contact your hospital engineer or EMR provider for details. The colposcope will work with most software that allows video input and attachment of files.).
- A video/photo capture software such as the Lutech Viewer. Please refer to Chapter 6 for details on the Lutech Viewer.

For information on optional workstation setups, please contact your distributor or Lutech representative.

# **Chapter 5: Camera Operation**

NOTE: Unless specifically noted for one or the other, the following information is true for both the LT-300 SD and the LT-300 HD digital video colposcopes.

WARNING:

- At any point during the use of the colposcope, if any liquid gets splashed onto the outer casing or the lens of the colposcope, immediately stop using the device and wipe the liquid off. Please follow the instructions set forth in chapter 6 of the manual under Cleaning and Maintenance.
- At any point during the use of the colposcope, if any liquid gets splashed onto the colposcope and gets inside the casing, please turn off the colposcope right away and call your technician or the manufacturer. The device should be checked by an authorized technician to make certain it is working accurately before being put back to use.

## 5.1 Preliminary Check List

Before using the colposcope, check the following to ensure safe operation:

- Make sure there is no mechanical damage.
- Inspect all the cables, parts and accessories and make certain they have all been installed accurately and securely.
- Inspect all parts and make sure they are in good condition.
- Inspect the external condition of the colposcope to make sure it is clean and that there is no damage to the enclosure.
- Make sure there are no liquids on the outer surface, lens, or inside the colposcope.
- Check to make sure the connection between the camera, camera mount, and vertical stand is tight, secure, and stable.

If any damage is found or any necessary parts or accessories are missing, do not use the colposcope. Please contact the hospital engineer or manufacturer-authorized service center immediately.

## 5.2 Function Buttons

Function buttons on the camera:

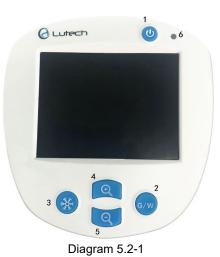

| 1 | Power: Turns colposcope ON/OFF                                                    |
|---|-----------------------------------------------------------------------------------|
| 2 | Green/White Filter: Toggles between the preset green filter and the white filter. |

| 3 | Freeze: Freezes the live feed image on the screen.                                             |
|---|------------------------------------------------------------------------------------------------|
| 4 | Zoom In: Focus in on one area, magnifying it.                                                  |
| 5 | Zoom Out: Focus out from one area, to see more of the object being examined.                   |
| 6 | Power indicator: When the colposcope connected to an AC power source, the indicator light will |
|   | turn green.                                                                                    |

Function buttons on the remote:

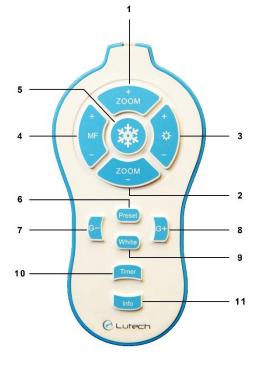

Diagram 5.2-2

| 1  | Zoom In: Focus in on one area, magnifying it.                                                        |
|----|----------------------------------------------------------------------------------------------------|
| 2  | Zoom Out: Focus out from one area, to see more of the subject being examined.                        |
| 3  | Increase/Decrease Brightness: Increases/Decrease the brightness level of the LED circular light      |
|    | source.                                                                                              |
| 4  | Manual Focus In/Out: Adjust manual focus of the image to allow clarification of either the center    |
|    | or peripherals of the image.                                                                         |
| 5  | Freeze: Freezes the live feed image on the screen. Press again to unfreeze the image.                |
| 6  | Preset: Saves a green filter level for quick access.                                                 |
|    | Short press: Go to the last green filter level saved.                                                |
|    | Long press: Save the current green filter level as the preset green filter level.                    |
| 7  | Decrease Green Filter: Gradually decrease the amount of green filter added to the image.             |
| 8  | Increase Green Filter: Gradually increase the amount of green filter added to the image.             |
| 9  | White Filter: Return the image to its natural state and takes away any color filters applied to it.  |
| 10 | Timer: The timer can be used for tests such as the acetic acid test. Press to start a timer starting |
|    | from 0 with increments of 1 second. Press again to stop. Once stopped, the timer will disappear      |
|    | from the screen.                                                                                     |
| 11 | Info: Display information on magnification level and focus mode on the screen.                       |
|    |                                                                                                    |
|    | NOTE: This does not affect the timer.                                                                |
|    |                                                                                                    |

# 5.3 Tips for Achieving Optimal Image Clarity

The following are tips for obtaining optimal image quality and clarity.

- The LT-300 SD colposcope has a working distance range of 7.1 14.9 inches. For a typical colposcopy, the recommend range is between 10.24 12.2 inches from the subject.
- The LT-300 HD colposcope has a working distance range of 5.1 15.7 inches. For a typical colposcopy, the recommend range is between 10.24 12.2 inches from the subject.
- The higher the magnification used, the farther away the colposcope should be from the subject.
- Using the vertical or swing arm mount, maneuver the colposcope camera into place. Use the function buttons to zoom, focus, and adjust brightness and color filters.
- The zoom function is accompanied by auto focus. As you zoom, the camera will adjust its focus automatically for clarity. If your image is not focusing after zooming, try zooming out and zooming back in. Adjust the manual focus if needed. If that does not work, you may have to move the camera manually and adjust the distance between the camera and the object under observation.
- The camera should be able to rotate smoothly but still stay in place when you let go. If it does not, then the ball lock and friction knobs may require adjustment. Please reference Chapter 3.
- Pressing the manual focus button will override the autofocus feature. Once the zoom +/- button is pressed the camera will begin to autofocus again.

# **Chapter 6: Lutech Viewer**

The Lutech Viewer is a viewing software that can stream live video from your Lutech colposcope as well as other video enabled devices onto your computer screen. The Lutech Viewer will allow you to save pictures and videos from the streaming graphics in a location on your computer of your choosing for future reference.

## 6.1 Safety Safety Terminology

### 6.1.1 WARNING

- Please read the User Manual for the Lutech Viewer completely before starting use.
- Please note that the Lutech Viewer does not contain encryption and cannot be used to reliably and safely store or transfer pictures or videos if secure or encrypted transfer and storage are required.
- If the Lutech Viewer is used for medical exams, the healthcare professional in charge of the medical exam must have procedures in place to safely store or transfer patient data in compliance with the healthcare regulations of that territory.
- The Lutech Viewer is not locked and there are no sign-in options. Therefore, if using for medical purposes, please only install it where patient data can be protected and where it is only accessible to trained and authorized medical personnel.
- The Lutech Viewer will work with Lutech colposcopes but may also work with a variety of other video devices. Lutech makes no claim or guarantees that it will work with any specific video device. User may choose to use the Lutech Viewer at their own discretion.
- Other viewers or media software will work to capture pictures and videos from the Lutech colposcopes. If the intention is to find a software to use with the Lutech colposcope, please consult with your facilities engineer to establish which software is most appropriate for your needs while protecting patient privacy and the facility's security infrastructure.

### 6.1.2 NOTE

- The Lutech Viewer cannot load previously saved pictures or videos.
- The Lutech Viewer does not store any historical data, images, or files. All files are saved within a folder in a location on the computer or server of the user's choosing at the end of the session. The user is ultimately responsible for the safe transfer, storage, and processing of these files.
- The Lutech Viewer cannot play any video. Video playback uses the default video player within the computer.
- Be sure to have the colposcope turned on and connected to the computer before launching the software.
- The Lutech Viewer software version may be updated without notice.

## 6.1.3 Copyright

Copyright © 2020 by Lutech Industries, Inc.

All rights reserved. This manual or any portion thereof may not be reproduced or used in any manner whatsoever without the express written permission of the Lutech Industries, Inc.

## 6.2 Installation

The Lutech Viewer is a free viewer that comes with the Lutech Colposcope. It is loaded onto a USB stick and can be found within the colposcope box. If there is no USB stick within the colposcope box, please contact Lutech for assistance.

Lutech Industries, Inc. 1 (631) 676-7432 service@lutechmedical.com

## 6.2.1 Computer Specification Requirements

The following are the minimum and recommended computer system requirements for the operation of the Lutech Viewer.

|                       | Minimum System Requirements                                                                | Recommended<br>System<br>Requirements                                                                     |
|-----------------------|--------------------------------------------------------------------------------------------|----------------------------------------------------------------------------------------------------|
| CPU                   | 2.5 GHz dual-core processor                                                                | 3 GHz dual-<br>core processor                                                                             |
| USB                   | USB3.0                                                                                     | USB3.0                                                                                                    |
| RAM                   | 3 GB RAM                                                                                   | 4 GB RAM                                                                                                  |
| Storage               | 1 GB available space                                                                       | 2 GB available<br>space                                                                                   |
| OS                    | Windows 7, Windows 10<br>NOTE: The Lutech Viewer is not<br>compatible with MAC or tablets. | Windows<br>7, Windows 10<br>NOTE: The<br>Lutech Viewer<br>is not<br>compatible<br>with MAC or<br>tablets. |
| Display               | 1920*1080                                                                                  | 1920*1080                                                                                                 |
| Display<br>Percentage | 100%                                                                                       | 100%                                                                                                    |

### 6.2.2 Downloading the Software

If you have purchased a Lutech colposcope, you would have gotten the Lutech Viewer on the USB drive that came with the colposcope. If you did not get this USB drive, you may request a download link from your Lutech representative. Please contact Lutech by phone or email during operating hours.

## 6.2.3 Installing the Software

Follow the steps below to install the Lutech Viewer onto your computer.

- 1. Connect the USB stick to the computer or download the software from the Lutech website.
- 2. Using file manager, open your USB stick folder or the download folder. Locate the Lutech Viewer file.

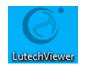

- 3. Double click the "LutechViewer" file to start installation.
- 4. The installation manager will automatically select a destination folder. Click the "Next" button to continue. Please double check this directory to make sure it is where you want to place this software.

| ♂ Setup - LutechViewer version 2.3                                                   | -   |      | Х   |
|--------------------------------------------------------------------------------------|-----|------|-----|
| Select Destination Location<br>Where should LutechWewer be installed?                |     | Q    |     |
| Setup will install LutechViewer into the following folder.                           |     |      |     |
| To continue, dick Next. If you would like to select a different folder, dick Browse. |     |      |     |
| C:\Program Files\LutechViewer                                                        | Br  | owse |     |
|                                                                                      |     |      |     |
|                                                                                      |     |      |     |
|                                                                                      |     |      |     |
|                                                                                      |     |      |     |
|                                                                                      |     |      |     |
|                                                                                      |     |      |     |
|                                                                                      |     |      |     |
| At least 56.5 MB of free disk space is required.                                     |     |      |     |
| Nex                                                                                  | t > | Can  | cel |

5. Select "Create a desktop shortcut", which will place the Lutech Viewer icon on your desktop. This will allow you to quickly open the software when needed. Click the "Next" button to continue.

| ♂ Setup - LutechViewer version 2.3 — □ ×                                                                    |
|----------------------------------------------------------------------------------------------------|
| Select Additional Tasks<br>Which additional tasks should be performed?                                      |
| Select the additional tasks you would like Setup to perform while installing LutechViewer, then click Next. |
| Additional shortcuts:                                                                                       |
| ✓ Create a desktop shortcut                                                                                 |
|                                                                                                    |
|                                                                                                    |
|                                                                                                    |
|                                                                                                    |
|                                                                                                    |
|                                                                                                    |
| < Back Next > Cancel                                                                                        |

6. The software is now ready to install. Click the "Install" button to continue.

|                                                                                                    |         | ×   |
|----------------------------------------------------------------------------------------------------|---------|-----|
| Ready to Install<br>Setup is now ready to begin installing LutechViewer on your computer.                                                                      |         |     |
| Click Install to continue with the installation, or click Back if you want to review or change any se<br>Destination location:<br>C: Program Files UnterWiewer | ttings. | 1   |
| Additional tasks:<br>Additional shortcuts:<br>Create a desktop shortcut                                                                                        |         |     |
|                                                                                                    |         |     |
|                                                                                                    |         |     |
| 6                                                                                                    | v       |     |
|                                                                                                    |         |     |
| < Back Install                                                                                                    | Can     | cel |

7. The installation is now complete. Check the box next to "Launch LutechViewer" if you would like to start the software when you click on the "Finish" button. Otherwise, click the "Finish" button to complete installation and exit the installation screen.

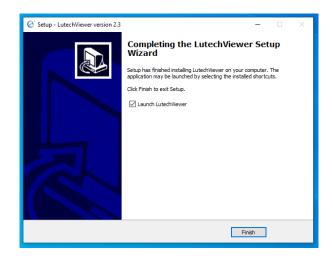

When you are ready to start the Lutech Viewer program, find the Lutech Viewer shortcut icon on the desktop and double click it. This will launch the Lutech Viewer.

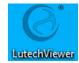

## 6.3 Operation

## 6.3.1 Main Screen

When the program starts, you will be presented with the Main Screen below.

| English                                                                     |
|-----------------------------------------------------------------------------|
| Path: <mark>/Vlad/Desktop/colpo pics/ Browse</mark><br>Video Source: Lutech |
| Video Source: Lutech                                                        |
|                                                                             |
|                                                                             |
| <ul> <li>Foot Pedal V.1</li> </ul>                                          |
| <ul> <li>Foot Pedal V.2</li> </ul>                                          |
|                                                                             |
| Start Session                                                               |
| Quit                                                                        |
| Copyright© 2020 by Lutech Industries Inc. Version 3.1                       |

To continue, you must fill in the fields below.

| Field      | Description                                                                                                    |
|------------|----------------------------------------------------------------------------------------------------|
| Patient ID | The Patient ID is any combination of alphanumeric value designated by the user. There is a maximum of 20 characters allowed.                |
|            | NOTE: The following symbols cannot be used within the Patient ID. field:                                                                    |
|            | The Patient ID will be used in the name of the automatically generate folder where all pictures and videos from this session will be saved. |

|                       | The Patient ID will also be used in the naming structure of the picture and video files.                                                                                                    |
|-----------------------|----------------------------------------------------------------------------------------------------|
|                       | NOTE: At the start of each new session, the Patient ID field will be cleared automatically and will need to be filled in to continue.                                                                                                    |
| Path                  | Use the Browse button to the right of the Path field to choose where the pictures and videos will be saved. When the session starts, a folder containing the reference number within its name will automatically be generated in the location specified within the Path field. |
|                       | NOTE: The path field will remain for all sessions unless manually changed.<br>Once changed, it will stay the same unless changed again.                                                                                                    |
| Video Source          | The Lutech Viewer will automatically detect video sources within the Lutech colposcopes. Please connect the colposcope to the computer first. Then open the software. This field should automatically fill in with one of the following video source options:                  |
|                       | <ul> <li>Lutech</li> <li>xVideo card</li> <li>JS3330video card</li> <li>Live Streaming Video Device card</li> </ul>                                                                                                    |
|                       | NOTE: If the colposcope is not connected at the time, the video source will pick<br>up any other type of video card available to the computer.                                                                                                    |
|                       | NOTE: Please refer to Section 3.8.1 Video Source Troubleshooting for assistance.                                                                                                    |
| Foot Pedal V.1        | Select this box if the Lutech foot pedal you received was from July of 2019 and older. (Ex: July 2019, June 2019, 2018, 2017etc.) Make sure your caps lock is off.                                                                                                    |
|                       | NOTE: Selecting Foot Pedal V.1 will clear the selection for Foot Pedal V.2.                                                                                                    |
|                       | NOTE: Please refer to Section 3.8.2 Foot Pedal Troubleshooting for assistance.                                                                                                    |
| Foot Pedal V.2        | Select this box if the Lutech foot pedal you received was from August of 2019 and newer. (Ex: August 2019, September 2019, 2020etc.) Your V.2 foot pedal should also be noted in the packing list.                                                                             |
|                       | NOTE: Selecting Foot Pedal V.2 will clear the selection for Foot Pedal V.1.                                                                                                    |
|                       | NOTE: Please refer to Section 3.8.2 Foot Pedal Troubleshooting for assistance.                                                                                                    |
| <b>◀</b> 》 <b>◀</b> × | This button controls whether or not the software will play a soft ping audio sound when capturing photos during your session.                                                                                                    |
| Language Menu         | Click the dropdown menu on the top right hand side and select your preferred<br>language. Available languages include: English, French, Arabic, Polish,<br>Spanish, Italian, Romanian, Dutch                                                                                   |

When all the fields on the Main Screen are filled out, press Start Session to begin.

| C Lutech Viewer                            | – 🗆 🗙         |
|--------------------------------------------|---------------|
| Cutech Viewer                              | English -     |
| Patient ID: abc123                         |               |
| Path: /Vlad/Desktop/colpo pics/ Browse     |               |
| Video Source: Lutech                       |               |
| <ul> <li>Foot Pedal V.1</li> </ul>         |               |
| <ul> <li>Foot Pedal V.2</li> </ul>         |               |
|                                            |               |
| Start Session                              |               |
| Quit                                       |               |
| Copyright© 2020 by Lutech Industries, Inc. | Version 3.1.2 |

### 6.3.2 Session Window

The following is the Session Window.

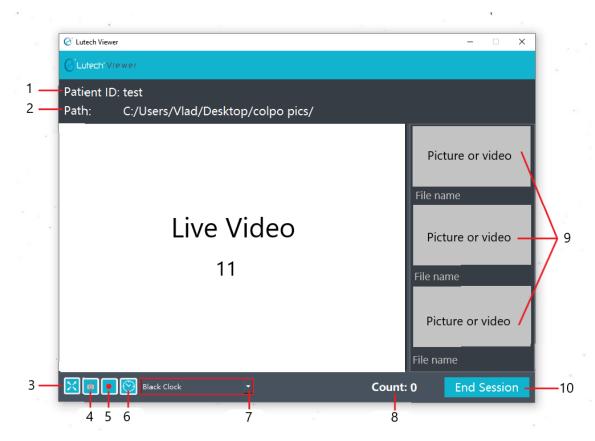

The Session Window consists of the following areas.

| No. | Description                                                                                                    |
|-----|----------------------------------------------------------------------------------------------------|
| 1   | Patient ID. This area displays the Patient ID for the session. This information cannot be                                                    |
|     | changed from this window. To change this information, end the session and enter the correct identifier as the Patient ID on the main screen. |

| 2  | Path. This area displays the path location for the session. This information cannot be changed from this window. To change this information, restart the session and enter the correct Path on                |
|----|----------------------------------------------------------------------------------------------------|
|    | the main screen.                                                                                                    |
| 3  | Full Screen Mode button. Press this button to go into full screen mode. Prese the ESC button to return to the Session Window.                                                                                 |
| 4  | Picture button. Press to take a picture of what's currently in the live video area. All pictures will be saved in the JPEG format in 1920 x 1080 resolution.                                                  |
| 5  | Record On/Off button. Press this button to start recording what's in the live video area. The red circle icon within the button will change to a gray square. Press the gray square button to stop recording. |
|    | NOTE: The video stops recording as soon as you press the gray square stop recording button.<br>However, the icon may take up to 3 seconds to change back to the red circle default button.                    |
| 6  | Clock Overlay. Press this button to enable an opaque clock overlay during viewing.<br>Note: This overlay will carry over to the photo taken while it is active.                                               |
| 7  | Clock Overlay color change. This dropdown menu will allow you to change the clock overlay color either Black or White.                                                                                        |
| 8  | Counter. This will show you a numeric tally of how many total photos & videos were taken during the session.                                                                                                  |
| 9  | Picture/Video Log. This area shows all the pictures and videos you have taken during this session.                                                                                                    |
| 10 | End Session button. This ends your session.                                                                                                    |
| 11 | Live Video area. This area displays the live video feed from the colposcope.                                                                                                    |

## 6.3.3 Foot Pedal

The picture and record On/Off buttons will also work with a foot pedal. Ask your Lutech Representative about the foot pedal if you do not have access to one. The foot pedal should automatically engage with the software once it's plugged into the computer and offers a hands free way of taking pictures and videos during the session. It functions the same way as the buttons located on the lower left corner of the Session Window.

The following are foot pedal button designations.

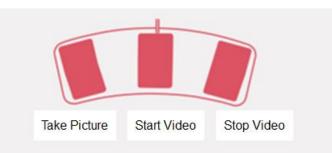

| Button                     | Function                                                                                                    |
|----------------------------|----------------------------------------------------------------------------------------------------|
| Take Picture (Left Pedal)  | Press this pedal to take a picture of what's currently in the live video area. All pictures will be saved in the JPEG format in 1920 x 1080 resolution. |
| Start Video (Middle Pedal) | Press this pedal to start recording what's in the live video area. All videos will be saved at max resolution as an AVI file.                           |
| Stop Video (Right Pedal)   | Press this pedal to stop recording what's in the live video area.                                                                                       |

### 6.3.4 Full Screen Mode

Click on the Full Screen Button located at the bottom left corner of the Session Window to enter Full Screen Mode.

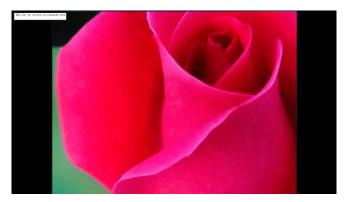

Pictures and Videos can be taken during Full Screen Mode using the foot pedal. The upper left corner displays confirmation messages of actions taken while in Full Screen Mode.

|          |         | to normal | view |
|----------|---------|-----------|------|
| 16:42:34 | Picture | Taken     |      |

To exit Full Screen Mode, press ESC on your keyboard. This will return you to the Session Window.

### 6.3.5 Picture Review

To review a picture taken during this session, double click on the thumbnail of the picture located in the picture/video log area. The picture will be displayed in a new larger window. Click on the X on the upper right corner to close this new window when done.

NOTE: Be careful not to click on the X located on the Session Window. This will close the Lutech Viewer instead.

### 6.3.6 Video Review

To review a video taken previously this session, double click on the thumbnail of the video located in the picture/video

log area. The video files will have a icon overlay. The video will open using the default media player on the computer. Click on the X on the upper right corner to close the media player when done.

NOTE: Be careful not to click on the X located on the Lutech Viewer window. This will close the Lutech Viewer instead.

### 6.3.7 End Session

When you are finished with the session, press the "End Session" button. A warning message will pop up for you to confirm your selection.

NOTE: When a session ends, no other file can be saved by the software within that session folder. When a new session is started, the picture/video log area will be empty and a new folder will be created. Therefore, please be sure that the session is truly complete before ending it.

Click "OK" to end the session. This will return you to the Main Screen. From here, you may choose to start a new session or press the "Quit" button to close the software. Alternately, you may also click on the X located on the upper right corner to close the software.

### 6.3.8 Test Session

NOTE: Always test the software out before you have a live session.

Start the software and enter all the information required. Take some pictures as well as videos using the buttons on the Lutech Viewer software as well as the foot pedals. End the session when done. Navigate to the folder path you have entered to see if pictures and videos have been saved accurately.

If there are any issues, please see Section 3.9 Troubleshooting or contact your Lutech Representative.

## 6.4 Lutech Viewer Troubleshooting

The following troubleshooting sections list some common issues and their solutions.

## 6.4.1 Video Source Troubleshooting

| Problem                                                                 | Solution                                                                                                    |
|-------------------------------------------------------------------------|----------------------------------------------------------------------------------------------------|
| The Video Source is not detecting any video cards.                      | Make sure the colposcope is connected to the computer<br>with the USB cable that came with the colposcope.<br>Turn off the software and restart it while the colposcope<br>is properly connected.                                                                                             |
| The Video Source does not match any of the                              | Turn off the software. Connect the colposcope to the                                                                                                    |
| Lutech cards described above.                                           | computer and restart the software.                                                                                                    |
|                                                                         | Make sure to use the USB 3.0 cable that came with the colposcope. Make sure that the computer you are using has a USB 3.0 connector and meets the minimum required computer specifications listed within this manual. Using a USB 2.0 port will significantly reduce image quality and speed. |
| The Video Source is correct but the image quality and/or speed is poor. | NOTE: The USB 3.0 port is sometimes identified by a "SS" or "3.0" near the port. It may also contain a blue component within the jack. See below for examples.                                                                                                    |
|                                                                         | •~+•                                                                                                    |

## 6.4.2 Foot Pedal Troubleshooting

| Problem                                 | Solution                                                 |
|-----------------------------------------|----------------------------------------------------------|
| The Foot Pedal is not working and never | Make sure the Foot Pedal is connected correctly.         |
| worked.                                 | Go back to the Main Screen. Try using the other Foot     |
|                                         | Pedal option. If using Foot Pedal V.1, switch to Foot    |
|                                         | Pedal V.2 and vice versa.                                |
|                                         | If using Foot Pedal V.1, make sure the caps lock is OFF. |
|                                         |                                                          |
|                                         |                                                          |
|                                         |                                                          |
| The Foot Pedal was working but stopped  | Make sure the Foot Pedal is connected correctly.         |
| suddenly.                               | If using Foot Pedal V.1, make sure the caps lock is OFF. |
|                                         | You may have typed something and turned on caps lock     |
|                                         | by accident.                                             |

| 6.4.3 Di | splay <sup>-</sup> | Troubl | eshooting |
|----------|--------------------|--------|-----------|
|----------|--------------------|--------|-----------|

| Problem                                           | Solution                                                                                                    |
|---------------------------------------------------|----------------------------------------------------------------------------------------------------|
| Part of the software is displayed off screen.     | Please make sure the resolution for your computer is<br>set to 1920*1080.<br>Additionally, you can now resize your window<br>accordingly to a size you feel comfortable with while<br>viewing.                                                                                                    |
| Gray screen with "Live Video"                     | Please confirm that all connections are secured<br>properly. Then reboot the Viewer software.<br>This is generally caused by the USB plug being<br>unplugged or not properly secured.                                                                                                    |
| Live Video                                        | The other main cause of this is a permissions issue on your PC. Consult whoever is in charge of administrator settings on this PC and have them adjust accordingly.                                                                                                    |
| "Failed to execute script_video"<br>error message | <ul> <li>Please confirm that you are using the latest version of Lutech Viewer.</li> <li>This is generally caused by Lutech Viewer already running in the background. Please confirm that it is closed down. You may need to Ctrl+Alt+Del and close any instance of Lutech Viewer already running.</li> <li>Alternatively, this may be a permissions issue on this PC. Consult whoever is in charge of administrator settings on this PC and have them adjust accordingly.</li> </ul> |

# 6.4.4 Saving Files Troubleshooting

| Make sure it is where you were looking for the files an<br>that no one has accidentally changed it.<br>CAUTION: The Lutech Viewer does not have an                                                                                                    | Problem | Solution                                                                                                    |
|----------------------------------------------------------------------------------------------------|---------|----------------------------------------------------------------------------------------------------|
| None of the pictures or videos saved.       Iocation that is accessible only to trained and authorize professionals.         Please make sure that none of the following symbol were entered into the Reference No. field: \< > ? * :   "         The software should have given you an error messag if you unknowingly put the symbols in. Please make sure you have the latest version of the software. If no |         | <ul> <li>Please check the current path to the save location. Make sure it is where you were looking for the files and that no one has accidentally changed it.</li> <li>CAUTION: The Lutech Viewer does not have any security logins so please only install the software in a location that is accessible only to trained and authorized professionals.</li> <li>Please make sure that none of the following symbols were entered into the Reference No. field: \ &lt; &gt; ? * :   "/</li> <li>The software should have given you an error message if you unknowingly put the symbols in. Please make sure you have the latest version of the software. If not, please contact your Lutech Representative for an</li> </ul> |

If additional assistance is required, please contact Lutech. We will be happy to assist you.

## 6.5 Folder Naming Structure

When the user clicks on the Start Session button, a folder is created using the Reference No. and the current Date and Time in the location specified by the Path.

For example:

Reference No.: 12345abc.

**Date:** January 28, 2020. The date portion will be expressed in the year | month | day format within the folder file name. In this case, it would show up as 2020 | 01 | 28 or 20200128.

**Time:** 14:30:01 This is 2:30pm and 1 second in 24 hour format. The time portion will be expressed as hour | minutes | seconds. In this case, the time portion will be expressed as 143001.

**Folder Name:** 12345abc20200128143001 The folder name is created by using the format below: Reference No. + Date + Time.

Each session will generate its own folder within the location specified by the Path. No two folders will have the same file name. Even if the same reference number is used back to back, the Date and/or Time will be different, thereby creating a different folder name.

## 6.6 Picture and Video Naming Structure

Picture and Video file names are created using the Reference No. and the current Date and Time in the folder created within the location specified by the Path.

For example:

Reference No.: 12345abc.

Date: January 28, 2020.

The date portion will be expressed in the year | month | day format within the folder file name. In this case, it would show up as 2020 | 01 | 28 or 20200128.

Time: 14:30:26

This is 2:30pm and 26 seconds in 24 hour format. The time portion will be expressed as hour | minutes | seconds. In this case, the time portion will be expressed as 143026.

**File Name:** 12345abc20200128143026 The file name is created by using the format below: Reference No. + Date + Time.

If images are taken within the same second, multiple images will be shown on the picture log but only the last image will be saved to folder.

# **Chapter 7: Cleaning and Maintenance**

NOTE: Unless specifically noted for one or the other, the following information is true for both the LT-300 SD and the LT-300 HD digital video colposcopes.

## 7.1 Cleaning

To ensure the longevity and performance of the equipment, please pay attention to the maintenance requirements of the colposcope.

### 7.1.1 Cleaning the colposcope enclosure and vertical stand

NOTE: This section refers to the cleaning of the enclosure and the vertical stand. DO NOT use this section to clean the mini-LCD or the camera lens.

To clean the colposcope enclosure and vertical stand, please follow the steps below.

- 1. Turn off the colposcope and unplug it from the power supply.
- 2. Disconnect all cables, accessories, and peripheral devices.
- 3. Make sure the lens cap is on.

NOTE: If the area around the lens requires cleaning, stop and go to Section 6.1.3 Cleaning the lens. Clean the lens and surrounding lens area first before proceeding here.

- 4. Wipe the outer frame with a clean cloth dampened with distilled water when it is necessary per hospital or clinic cleaning policy.
- 5. Only disinfect the enclosure and vertical stand when it's necessary by wiping it with an agent such as 70% isopropyl alcohol or according to your hospital's regulations.
- 6. Then pat dry with a dry cloth.
- 7. Allow the colposcope to dry completely before using.

#### NOTE:

- Do not soak the cloth in liquid and use it to wipe the colposcope. Only dampen the cloth to avoid too much liquid from getting onto the colposcope.
- Do not pour liquid on the colposcope and do not submerge.
- Do not allow any liquid to get inside the colposcope. If any liquid gets into the colposcope, please call the hospital technical team or an authorized Lutech repair center for assistance. Do not use the colposcope.
- Do not allow any liquid to get onto the lens. If any liquid gets onto the lens, please see section 6.1.3 Cleaning the lens.
- Do not allow any liquid to get onto the mini-LCD screen. If any liquid gets onto the mini-LCD screen, please see section 6.1.3 Cleaning the lens.
- Do not touch the cloth to the lens. Only special camera cleaning cloth or tissues may be used for the lens.
- Do not allow any liquid to get inside the connectors located on the colposcope or the power box.
- Do not use steel wire brushes, metal polishing agents or any abrasive materials that will cause damage to the colposcope panel, frame, and display screen.
- Do not autoclave the colposcope.

### 7.1.2 Cleaning the colposcope cables

To clean the cables, please follow the steps below.

- 1. Turn off the colposcope and unplug it from the power supply.
- 2. Disconnect all the cables from the colposcope, power box, and wall socket.
- 3. Using a clean cloth dampened with distilled water and gently wipe the cables. Making sure to avoid the opening of the connectors.
- Only disinfect the cables when it's necessary by wiping it with an agent such as 70% isopropyl alcohol or according to your hospital's regulations.

- 5. Then pat dry with a dry cloth.
- 6. Allow the cables to dry completely before using.

NOTE:

- Do not allow any liquid into the connectors of the cables.
- Do not submerge the cables in liquid.
- Avoid using alcohol based, amino or acetone-based cleaners.
- Do not autoclave the cables.

### 7.1.3 Cleaning the lens, mini-LCD screen, and the LED circular light

NOTE: The lens should only be cleaned with special cleaning cloth designed for cameras or video cameras. Using any other material may damage the lens.

The lens is a vital component of the colposcope and must be kept as clean as possible. Dust accumulation and fingerprints or smudges on the lens can affect colposcope performance, such as the appearance of spots, lowering image quality and weakening image contrast. Any fingerprints left on the camera lens are harmful to the lens coating, so they must be removed as quickly as possible. Should any liquid, gel or body fluid get on the lens, it must be removed as soon as possible. If the device is not in use, please cover the lens.

The following is the process for cleaning the camera lens. You may use the same method and materials to clean the surrounding circular LED light system and the mini-LCD screen.

To clean the camera lens of the colposcope, please follow the steps below.

- 1. Make sure the colposcope is turned off and the power cord is disconnected from the wall socket.
- 2. Use an air blower to remove dust or dirt.
- 3. If there are any liquid, gel, or body fluid on the lens, use a clean lens tissue or cloth to wipe it away. Wipe gently and use as many lens cloths/tissues as needed.
- 4. If there are no liquid, gel, or body fluids, then lightly brush the lens with a special lens brush.
- 5. If there are smudges, use the lens cloth or tissue and wipe in a gentle circular motion.
- 6. If the smudges are still there, moisten the lens cloth with some lens cleaner. Then wipe in a circular motion from center outward to the sides. Wipe gently and use as many lens cloths/tissues as needed.
- 7. Repeat this process with the lens cap to avoid transference of dirt from the cap to the lens.

#### WARNING:

- Do not use rubbing alcohol or eyeglass tissues to clean a lens. Each of these may contain additional chemicals that can damage or leave a coating on the lens.
- Do not use anything other than lens cloth or lens tissue to wipe the lens.
- Only clean your lens when absolutely necessary. Every time you clean your lens, you risk scratching or damaging it.
- Always place the lens cap on the colposcope when not in use.
- Do not let any liquid enter into the inner casing of the camera. If water enters into the inner casing of the camera, call your technical team or an authorized Lutech service center for assistance. Do not use the colposcope.

## 7.2 Maintenance

Proper maintenance will extend the life of your colposcope. Please perform the following maintenance work every six (6) months or as per hospital or clinic maintenance policy.

- 1. Check the cables regularly for any damage. If any damage is found, replace cables immediately.
- 2. Check the tightness of knobs and nuts of the vertical stand and camera regularly. If loose, readjust the height or angle of the camera and then tighten the knobs/nuts.
- 3. Cover the colposcope when not in use to prevent dust from accumulating on the device, especially the lens. Lens cap must always be on the lens when the colposcope is not in use.
- 4. Clean the colposcope as needed or as per hospital or clinic cleaning policy.
- 5. Ensure the equipment is grounded properly by plugging it into an AC receptacle with ground included. Speak to the relevant department (such as building maintenance department) to ensure the AC receptacles where the colposcope will be used is properly grounded.
- 6. If there are frequent disturbances in the power grid where the equipment is being used, prepare equipment

that will be able to stabilize the power voltage.

## 7.3 Battery

WARNING:

- Replace the battery immediately if it is damaged or the capacity is exhausted.
- Only use batteries that are provided by the manufacturer. Please contact your distributor or the manufacturer for replacements.
- Always turn the colposcope off first and disconnect the power cord from the colposcope as well as the AC
  power source before replacing the battery.
- Always disconnect the main cable from the colposcope before replacing the battery.

Battery is not required for the operation of the LT-300 SD and LT-300 HD digital video colposcopes. The colposcopes are meant to be used with the power cord plugged into the wall socket. However, should the necessity arise, the colposcope may be used on battery power.

NOTE: To use the colposcope with a TV or Computer, the colposcope must be plugged in to an AC outlet.

The battery is meant to stay inside the colposcope. Should the battery require replacement, the end user must contact their distributor or the manufacturer for a replacement.

| Battery Life Span    | 1000 charges or 5 years.                                                                                               |
|----------------------|----------------------------------------------------------------------------------------------------|
| Work Duration        | 4.5 hours                                                                                                    |
| Time for Full Charge | 3.5 hours                                                                                                    |
| Charging Method      | Automatic. As long as the colposcope is plugged into a working wall socket, the batteries will recharge automatically. |
| Indicator Light      | When the colposcope is plugged into the wall socket, the indicator light will be green.                                |
| Туре                 | Li-ion                                                                                                    |

Please reference the appendix for more battery details.

Tips on prolonging battery life:

- Remove the battery if the colposcope will be placed into storage for longer than 30 days at a time.
- The battery should be fully charged once every 30 days if the colposcope is not in use.

CAUTION: Should the battery fail to work or is damaged, it must be replaced immediately. Please contact your colposcope representative or your hospital engineer for a replacement battery.

NOTE:

- Please dispose of old batteries per local requirements.
- Do not use or place the batteries near a heat source.
- Do not reverse the positive and negative pole of battery during use.
- Only authorized and trained personnel may remove the battery.

## 7.4 Storage

When the colposcope is not in use, cover the colposcope and store in a dry, clean and relatively dust free area. Make sure the lens cap is always on the colposcope when it is not in use.

For long term storage, remove the battery and follow the above instructions. Then reference Appendix A, Section II for specifications of the storage environment.

NOTE:

- Please dispose of old batteries per local requirements.
- Do not use or place the batteries near a heat source.
- Only authorized and trained personnel may remove the battery.

## 7.5 Transportation

When transporting the colposcope, avoid external weather conditions. If necessary, dismantle the colposcope and place in original packaging for transport. Use environmental conditions suggested for storage while transporting the colposcope. If transporting the colposcope in a moving vehicle, please lock the colposcope in place to prevent movement of any kind. Do not rely solely on the caster locks.

WARNING: The caster locks on the wheel base are not enough to keep the colposcope from moving during transportation. Use alternate methods to immobilize the colposcope during transportation for the safety of the equipment and personnel.

## 7.6 Device Disposal

To avoid environmental contamination when discarding the device, the user should clean it according to the cleaning procedures contained herein and then dispose of it according to the regulations as set forth in the jurisdiction of the device's location.

Do not discard electrical devices as normal waste. They should be collected separately for recycling.

# **Chapter 8: Troubleshooting**

NOTE: Unless specifically noted for one or the other, the following information is true for both the LT-300 SD and the LT-300 HD digital video colposcopes.

## 8.1 Troubleshooting

| Malfunction(s)                                                                                        | Potential Cause(s)                                                                                                  | Solution(s)                                                                                                    |
|----------------------------------------------------------------------------------------------------|----------------------------------------------------------------------------------------------------|----------------------------------------------------------------------------------------------------|
| The camera is loose and will not stay<br>in the position I place it when I let go.                    | The knob on the camera base mount is loose.                                                                         | Tighten the knob on the camera base mount by rotating it clockwise.                                                                                                    |
| in the position r place it when the go.                                                               | The camera base mount is damaged.                                                                                   | Replace the camera base mount.                                                                                                    |
| There is no signal on the TV or<br>computer screen even though the<br>colposcope is turned on and the | The cable may not be connected properly.                                                                            | Check the connection between the cable and the power box to make sure the cable is connected correctly.                                                                                |
| lights are working.                                                                                   | If using a software, the software may not be open on the computer.                                                  | Open the software.                                                                                                    |
|                                                                                                    | The cable may be damaged.                                                                                           | If another cable is available, check<br>using the other cable. If another<br>cable is not available, please contact<br>Lutech's service center.                                        |
|                                                                                                    | The camera may be damaged.                                                                                          | Please contact Lutech's service center.                                                                                                    |
| The image cannot be captured or a black screen is displayed.                                          | The cable may not be connected properly.                                                                            | Check the connection between the cable and the power box to make sure the cable is connected correctly.                                                                                |
|                                                                                                    | Capture card driver may not have installed correctly.                                                               | Reinstall the capture card according<br>to instructions. Please note that<br>some capture cards do not have<br>drivers. Check with your Lutech<br>representative for details.          |
|                                                                                                    | Capture card may be damaged.                                                                                        | Replace the capture card.                                                                                                    |
| The camera buttons are not working.                                                                   | Foot switch may be damaged.<br>The remote might be damaged and<br>is interfering with the camera button<br>signals. | Replace foot switch.<br>Disconnect the remote to see if the<br>camera buttons work. If it does, then<br>the problem might be the remote.<br>Please contact Lutech's service<br>center. |
|                                                                                                    | If unrelated to the remote, the buttons or internal connections might be damaged.                                   | Please contact Lutech's service center.                                                                                                    |
| The remote buttons are not working.                                                                   | The internal connections might be damaged.                                                                          | Try using the buttons on the camera.<br>If that doesn't work, then the camera<br>may be damaged. Please contact<br>Lutech's service center.                                            |
|                                                                                                    | The remote might be damaged.                                                                                        | If the camera buttons work, then the problem may be the remote. Please contact Lutech's service center.                                                                                |
| The vertical stand is not moving well.                                                                | The caster (wheel) locks may be engaged.                                                                            | Check to see if the locking<br>mechanism on the casters are down.<br>If it is, lift up to disengage the lock.<br>All 4 casters have locks so make<br>sure all 4 are disengaged.        |

For any questions or concerns, please contact the manufacturer or authorized repair/service center.

WARNING:

- Always disconnect the colposcope from any power source before disassembling any components or parts.
- The colposcope should always be operated by trained and authorized personnel and according to the

requirements of the Operator's Manual.

# **Appendix A– Specification**

NOTE: Unless specifically noted for one or the other, the following information is true for both the LT-300 SD and the LT-300 HD digital video colposcopes.

## I. Power Supply/Adapter

| Adapter Model          | UE36LCP1-150240SPA      |
|------------------------|-------------------------|
| Adapter Input          | 100-240V, 50/60Hz, 0.9A |
| Adapter Output         | 15V, 2.4A               |
| Power Box Input Power  | <30VA                   |
| Power Box Output Power | 15V, 1.7A               |
| Colposcope Input Power | 15V, 1.7A               |

## II. Battery

| Battery Life Span    | 1000 charges or 5 years.                                                                                                    |
|----------------------|----------------------------------------------------------------------------------------------------|
| Work Duration        | 4.5 hours                                                                                                    |
| Time for Full Charge | 3.5 hours                                                                                                    |
| Charging Method      | Automatic. As long as the colposcope is plugged into a working wall socket, the batteries will recharge automatically.                                                                                       |
| Indicator Light      | When the colposcope is connected to an AC power source, the indicator light is turned on. When the colposcope is not connected to an AC power source and is using battery power, the indicator light is off. |
| Output               | 7.4V 2200mAh                                                                                                    |
| Model Number         | 18650-2S                                                                                                    |
| Туре                 | Li-ion                                                                                                    |

## III. Grounding

Ensure the equipment is grounded properly by plugging it into an AC receptacle with ground included. Speak to the relevant department (such as building maintenance department) to ensure the AC receptacles where the colposcope will be used is properly grounded.

## **IV. Environmental Specifications**

The LT-300 SD and LT-300 HD digital video colposcopes Imaging System is designed for hospital use. Only qualified and trained personnel may use the system. Make sure the environment under which the colposcope operates is clean, properly ventilated, protected against shock, noise, and strong electrical interference. In addition, the colposcope should not be placed under direct sunlight. The following are environmental guidelines for the operation and storage of the colposcope.

| Environmental<br>temperature | Operation | 41°F~104°F (5°C ~40°C)    |
|------------------------------|-----------|---------------------------|
|                              | Storage   | -4°F~131°F (-20°C ~+55°C) |
| Relative humidity            | Operation | ≤85%                      |
|                              | Storage   | ≤95%                      |
| Atmospheric<br>pressure      | Operation | 70.0kPa~106.0kPa          |
|                              | Storage   | 50.0kPa~106.0kPa          |

# V. Colposcope Specifications

**Colposcope Specifications** 

|                         | LT-300 SD                                         | LT-300 HD                        |
|-------------------------|---------------------------------------------------|----------------------------------|
| Camera                  | Sony 1/2.8-type CMOS                              | Sony 1/2.8-type "Exmor R" CMOS   |
| Camera Resolution       | Standard                                          | High                             |
| Image Quality           | High                                              | Super                            |
| Pixels                  | 2.13 Mega Pixels                                  | 2.13 Mega Pixels                 |
| Output                  | HDMI(1080P60), USB3.0(1080P60)                    | HDMI(1080P60), USB3.0(1080P60)   |
| Focus                   | Manual/Auto                                       | Manual/Auto                      |
| Lens                    | 5.2mm-104mm                                       | 4.3mm-129.0mm                    |
| Optical Magnification   | 1~20                                              | 1~30                             |
| Digital Magnification   | 1~30                                              | 1~120                            |
| TVL                     | ≥1000                                             | ≥1000                            |
| Light Source            | Circular cool LED group light                     | Circular cool LED group light    |
| Brightness              | Adjustable                                        | Adjustable                       |
| Green Filter            | Adjustable                                        | Adjustable                       |
| Image Freeze            | Yes                                               | Yes                              |
| Working Distance        | 7.1 – 17.3 inch                                   | 5.1-15.7 inch                    |
| Horizontal Angle        | 63.2°(wide end) - 1.7°(tele end)                  | 63.7°(wide end) - 2.3°(tele end) |
| Remote                  | Yes                                               | Yes                              |
| Color Temperature       | Indoor light (3700° K)<br>Outdoor light (5100° K) | 2500~ 7500 K                     |
| White Balance           | Auto/Adjustable                                   | Auto/Adjustable                  |
| Illumination            | Max 10000 lx                                      | Max 10000 lx                     |
| UV Filter               | No                                                | Yes                              |
| Focusing Distance Setup | Yes                                               | Yes                              |
| Timer                   | Yes                                               | Yes                              |
| Battery Power           | 4.5 hours                                         | 4.5 hours                        |

### Vertical Stand

Measurement of the vertical stand is taken with the camera base mount on and the colposcope off.

|                         | LT-300 SD                                         | LT-300 HD       |
|-------------------------|---------------------------------------------------|-----------------|
| Max. Height             | 42 in (106 cm)                                    | 42 in (106 cm)  |
| Min. Height             | 31 in (78 cm)                                     | 31 in (78 cm)   |
| Adjustable Height Range | 11.4 in (30 cm)                                   | 11.4 in (30 cm) |
| Wheel Base              | Four 360° swivel casters with locking mechanisms. |                 |
| Weight                  | 20.8 lb (without colposcope)                      |                 |

### Swing Arm Stand

Measurement of the vertical stand is taken with the camera base mount on and the colposcope off.

|                                | LT-300 SD                                         | LT-300 HD        |
|--------------------------------|---------------------------------------------------|------------------|
| Max. Height without colposcope | 40 in (101.6 cm)                                  | 40 in (101.6 cm) |
| camera                         |                                                   |                  |
| Min. Height without colposcope | 25 in (63.5 cm)                                   | 25 in (63.5 cm)  |
| camera                         |                                                   |                  |
| Adjustable Height Range        | 15 in (38.1cm)                                    | 15 in (38.1cm)   |
| Wheel Base                     | Four 360° swivel casters with locking mechanisms. |                  |
| Weight                         | 39 lb (without colposcope)                        |                  |

#### Direction of View

| Camera Horizontal Rotation       | 0-360°                    |
|----------------------------------|---------------------------|
| Vertical Stand Height Adjustment | Approx. 11.2 in (28.4 cm) |
| Angle of Pitch                   | 0-70°                     |

### Minimum Computer Requirements

| Processor | ≥2.4GHz |
|-----------|---------|
| Memory    | ≥4 GB   |
| Hard disk | ≥200GB  |

Physical Specification

| Part                               | LxWxH                                           | Weight            |
|------------------------------------|-------------------------------------------------|-------------------|
| Camera Only                        | 8.25 x 3.25 x 8 in<br>(20.95 x 8.25 x 20.32 cm) | 2 lb (0.9 kg)     |
| LT-300 SD Camera on Vertical Stand |                                                 |                   |
| Fully Contracted                   | 13.5 x 13.5 x 35 in<br>(34.3 x 34.3 x 88.9 cm)  | 26  lb (11.9  kg) |
| Fully Extended                     | 13.5 x 13.5 x 46 in<br>(34.3 x 34.3 x 116.8 cm) | 26 lb (11.8 kg)   |
| LT-300 HD Camera on Vertical Stand |                                                 |                   |
| Fully Contracted                   | 13.5 x 13.5 x 36 in<br>(34.3 x 34.3 x 91.4 cm)  | 26  lb (11.9  kg) |
| Fully Extended                     | 13.5 x 13.5 x 47 in<br>(34.3 x 34.3 x 119.4 cm) | 26 lb (11.8 kg)   |

## **VI.** Monitor

Minimum requirements for a viewing monitor are as follows:

| Туре                  | Color Display |
|-----------------------|---------------|
| Size                  | ≥15"          |
| Horizontal Definition | ≥550TVL       |
| Refresh Rate          | ≥60Hz         |
| Brightness            | ≥250cd/m2     |
| Viewing Angle         | ≥150°         |
| Contrast              | ≥400:1        |